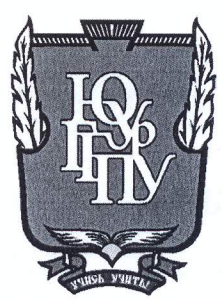

# МИНИСТЕРСТВО НАУКИ И ВЫСШЕГО ОБРАЗОВАНИЯ **РОССИЙСКОЙ ФЕДЕРАЦИИ** Федеральное государственное бюджетное образовательное учреждение высшего образования «ЮЖНО-УРАЛЬСКИЙ ГОСУДАРСТВЕННЫЙ ГУМАНИТАРНО-ПЕДАГОГИЧЕСКИЙ УНИВЕРСИТЕТ» (ФГБОУ ВО «ЮУрГГПУ»)

### ФИЗИКО-МАТЕМАТИЧЕСКИЙ ФАКУЛЬТЕТ

## КАФЕДРА ИНФОРМАТИКИ, ИНФОРМАЦИОННЫХ ТЕХНОЛОГИЙ И МЕТОДИКИ ОБУЧЕНИЯ ИНФОРМАТИКЕ

Разработка информационной системы «Электронное портфолио школьника»

Выпускная квалификационная работа

по направлению 09.03.02 Информационные системы и технологии

Направленность программы бакалавриата

«Информационные технологии в образовании»

Проверка на объем заимствований:  $77, 48$  % авторского текста

Работа *МСШТИ и до болек* к защите  $\kappa$  U » Mal  $20^{19}r$ .

зав. кафедрой И, ИТ и МОИ

Рузаков А.А.

Выполнила: Студентка группы ОФ 413/095-4-1 Николаева Милютина Олеговна

Научный руководитель: к.п.н., доцент кафедры И, ИТ и МОИ Дмитриева О.А.

Челябинск 2019

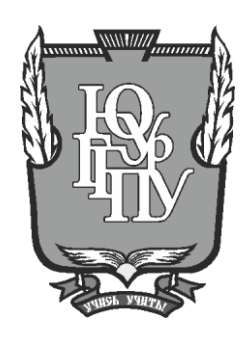

## **МИНИСТЕРСТВО ОБРАЗОВАНИЯ И НАУКИ РОССИЙСКОЙ ФЕДЕ-РАЦИИ Федеральное государственное бюджетное образовательное учреждение высшего образования «ЮЖНО-УРАЛЬСКИЙ-ГОСУДАРСТВЕННЫЙ ГУМАНИТАРНО-ПЕДАГОГИ-ЧЕСКИЙ УНИВЕРСИТЕТ» (ФГБОУ ВО «ЮУрГГПУ»)**

## **ФИЗИКО-МАТЕМАТИЧЕКИЙ ФАКУЛЬТЕТ КАФЕДРА ИНФОРМАТИКИ, ИНФОРМАЦИОННЫХ ТЕХНОЛОГИЙ И МЕТО-ДИКИ ОБУЧЕНИЯ ИНФОРМАТИКЕ**

### **РАЗРАБОТКА ИНФОРМАЦИОННОЙ СИСТЕМЫ «ПОРТФОЛИО ШКОЛЬНИКА»**

**Выпускная квалификационная работа по направлению 09.03.02, Информационные системы и технологии Направленность программы бакалавриата «Информационные системы и технологии»**

Проверка на объем заимствований: \_\_\_\_\_\_\_\_\_\_\_% авторского текста

Работа \_\_\_\_\_\_\_\_\_\_\_\_\_\_\_ к защите рекомендована/не рекомендована

 $\kappa \quad \gg \quad 20 \quad \text{r}.$ Зав. кафедрой И, ИТ и МОИ

\_\_\_\_\_\_\_\_\_\_\_\_\_ Рузаков А.А.

Выполнил: студент группы ОФ-413/095-4-1 Николаева Милютина Олеговна

Научный руководитель: к.п.н., доцент кафедры И, ИТ и МОИ Дмитриева О.А.

**Челябинск 2019**

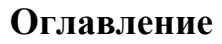

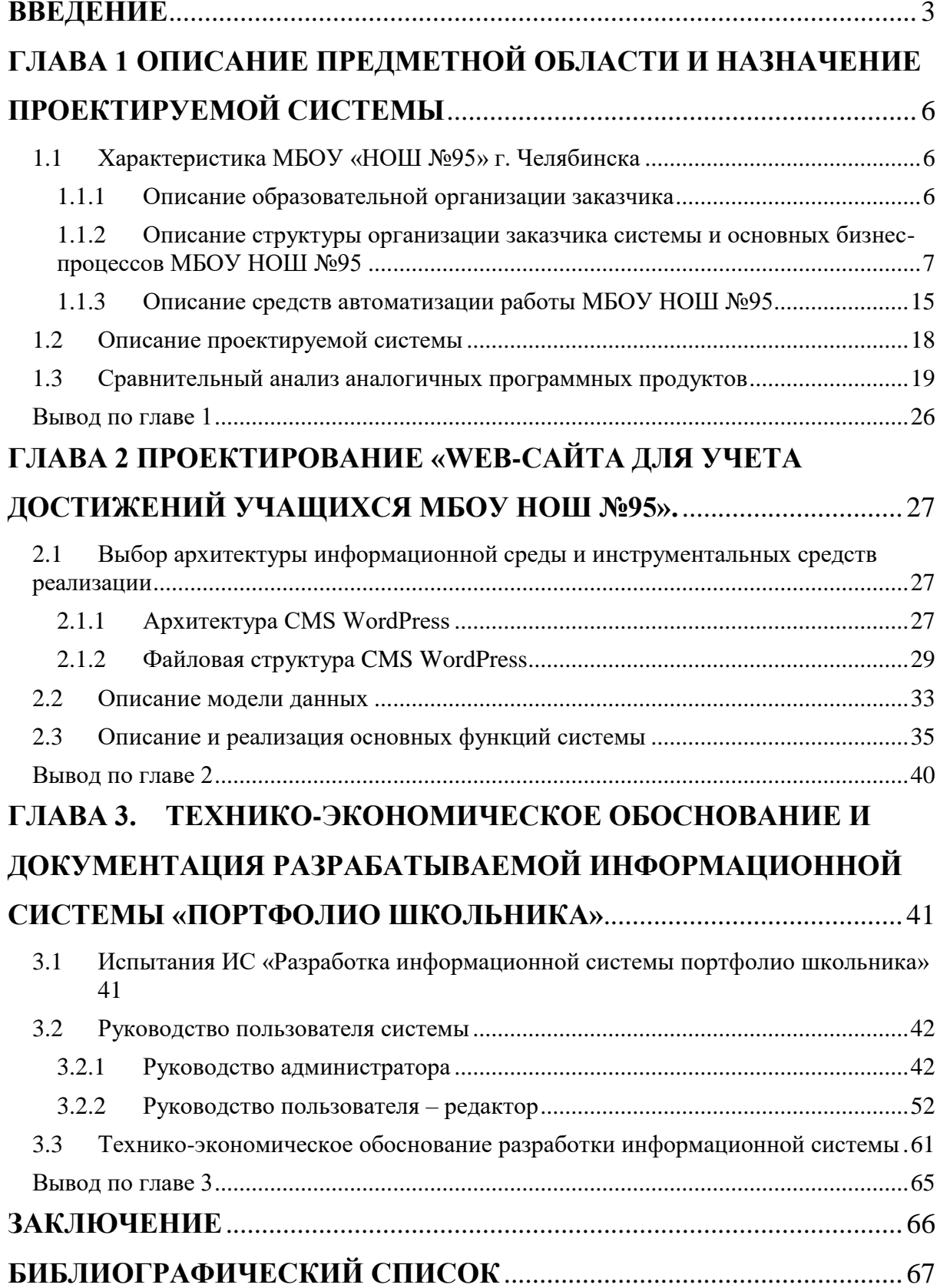

### **ВВЕДЕНИЕ**

В последнее время вместо традиционного понятия «контроль» все чаще стали использовать понятие мониторинг. Мониторинг - это непрерывные контролирующие действия в системе «педагог - обучающийся», позволяющие наблюдать (и корректировать по мере необходимости) продвижение ученика от незнания к знанию. Мониторинг – это регулярное отслеживание качества усвоения знаний и умений в учебном процессе [6].

На современном этапе развития России, определяемом масштабными социально-экономическими преобразованиями внутри страны и общемировыми тенденциями перехода от индустриального к информационному обществу, происходит пересмотр социальных требований к образованию. «Главные задачи современной школы – раскрытие способностей каждого ученика, воспитание порядочного и патриотичного человека, личности, готовой к жизни в высокотехнологичном, конкурентном мире». Одним из мощных стимулов к изменениям является информатизация образования целенаправленно организованный процесс обеспечения сферы образования методологией, технологией и практикой создания и оптимального использования научно-педагогических, учебно-методических разработок, ориентированных на реализацию возможностей информационных и коммуникационных технологий (ИКТ), применяемых в комфортных и здоровье сберегающих условиях [2].

Ведение портфолио в основной школе рассчитано на пять лет и спланировано по этапам, что позволяет составить «картину» значимых образовательных результатов в целом, обеспечить отслеживание индивидуального прогресса ребёнка в широком образовательном контексте, продемонстрировать его способности практически применять приобретенные знания и умения.

 $\overline{3}$ 

Внутришкольный мониторинг образовательных достижений ведётся каждым учителем-предметником и фиксируется с помощью оценочных листов, классных журналов, дневников учащихся на бумажных или электронных носителях.

В процессе организации воспитательной работы в условиях современной школы нередко возникает вопрос о разработке индивидуального учета достижений детей. В связи с этим, интересной и актуальной формой работы представляется работа над созданием системы учета достижений учащихся. Разработанная система учета достижений является продуктивным способом фиксирования, накопления и оценки индивидуальных достижений детей в определённый период. Система достижений дополняет традиционные оценочные средства, направленные на проверку репродуктивного уровня усвоения информации, фактологических и алгоритмических знаний и умений. В то же самое время данная информационная среда позволяет учитывать результаты, достигнутые ребенком в разнообразных видах деятельности: учебной, творческой, социальной, коммуникативной, а также является важным элементом практико-ориентированного подхода.

Учет личностных достижений учащихся, осуществляемый в ходе деятельности педагога, обусловлен сменой приоритетов в образовании, когда на первый план выдвигается такая составляющая как становление и личностное развитие учащихся, раскрытие их индивидуальных способностей, возможность построения индивидуальной траектории развития личности.

**Целью** работы является проектирование и реализация информационной системы учета достижений учащихся «Портфолио школьника».

Для достижения поставленной цели необходимо решить ряд **задач**:

- описать организацию заказчика;
- описать структуру и бизнес процессы организации;
- определить место решаемой проблемы в структуре деятельности предприятия заказчика;
- провести анализ аналогов проектируемой системы;

4

- реализовать и протестировать информационную систему;
- написать руководства пользователя;
- выполнить техническо-экономическое обоснование.

# **ГЛАВА 1 ОПИСАНИЕ ПРЕДМЕТНОЙ ОБЛАСТИ И НАЗНАЧЕНИЕ ПРОЕКТИРУЕМОЙ СИСТЕМЫ**

## **1.1 Характеристика МБОУ «НОШ №95» г. Челябинска**

1.1.1 Описание образовательной организации заказчика

Дата основания образовательной организации: 1 сентября 1988 г. Муниципальное бюджетное общеобразовательное учреждение "Начальная общеобразовательная школа № 95 г. Челябинска", расположенная по адресу: ул. Молдавская, 23 «б». Учебно-воспитательный процесс организован в 2 смены. Школа работает в режиме 5-ти дневной рабочей недели. Основана школа в 1988 году как базовая Челябинского государственного педагогического училища № 1 [3].

С первых дней основания начальной школой руководит Заслуженный учитель РФ Ивкина Галина Федоровна. В момент открытия в школе обучалось 830 человек. В настоящее время руководителем является Емельянова Лилия Алексеевна. В общеобразовательном учреждении обучается 1024 обучающихся (36 классов). Кадровое обеспечение образовательного процесса представлено стабильно работающим коллективом в 80 человек. 94% имеют высшую и первую квалификационную категорию.

Содержание и технологии модернизированного образования в МБОУ НОШ №95 построены на личностной парадигме, усилен воспитательный аспект УМК. Помимо базисных задач начальной школы (формирование осознанного чтения, письма, правильной речи, основ математики, художественного вкуса, трудовых навыков) образовательная программа МБОУ НОШ №95 предусматривает обучение детей компьютерной грамотности, формирует навыки языкового общения посредством иностранного языка, учит основам безопасности жизнедеятельности, развивает здоровье сберегающие навыки.

# 1.1.2 Описание структуры организации заказчика системы и основных бизнес-процессов МБОУ НОШ №95

Управление Учреждением осуществляется в соответствии с законодательством Российской Федерации и Челябинской области с учетом особенностей, установленных Федеральным законом «Об образовании в Российской Федерации» и строится на основе сочетания принципов единоначалия и коллегиальности [4].

В свою очередь, управление Учреждением осуществляет руководитель. Руководитель назначается на должность и освобождается от должности Учредителем в порядке, предусмотренном действующим законодательством Российской Федерации и Челябинской области.

Учреждение обладает автономией, под которой понимается самостоятельность в осуществлении образовательной, научной, административной, финансово-экономической деятельности, разработке и принятии локальных нормативных актов в соответствии с Федеральным законом «Об образовании в Российской Федерации», иными нормативными правовыми актами Российской Федерации и настоящим Уставом.

Учреждение подотчетно и подконтрольно в своей деятельности Учредителю. В Учреждении действуют следующие органы управления: административно-управленческий состав, основной педагогический состав, учебно-вспомогательный персонал, иные категории работников, а также внештатные работники.

К административно-управленческому персоналу относятся: директор (руководитель), заместители директора (руководителя), руководители структурных подразделений, главный бухгалтер.

К основному педагогическому персоналу относятся следующие работники: учитель; преподаватель; тьютор; инструктор по труду; инструктор по физической культуре; музыкальный руководитель; педагог-библиотекарь; педагог-организатор; педагог-психолог; преподаватель-организатор

7

основ безопасности жизнедеятельности; социальный педагог; старший вожатый; тренер-преподаватель (включая старшего); учитель-дефектолог; учитель-логопед; воспитатель (включая старшего). К иному педагогическому персоналу относятся: педагог дополнительного образования, воспитатель группы продлённого дня и др.

К учебно-вспомогательному персоналу относятся: секретарь учебной части, документовед, делопроизводитель, заведующий хозяйством, системный администратор и др.

К иному персоналу относятся: рабочий по комплексному обслуживанию здания, курьер, водитель и др. Иные категории работников устанавливаются также в соответствии с региональными нормативными актами.

Внештатный работник – работник, который оказывает образовательной организации какие-либо услуги (выполняет работы) в рамках гражданско-правового договора, договора оказания услуг (выполнения работ). Данный работник не учитывается в штате организации, поэтому в диаграммах подраздела сайта «Работники образовательной организации» информация о нём не учитывается, но при этом всю необходимую информацию можно разместить в его личной карточке.

Учреждение подотчетно и подконтрольно в своей деятельности Учредителю.

Общая организационная структура учебного заведения, которая должна обеспечить эффективное взаимодействие всех участников образовательного процесса представлена на рисунке 1.

8

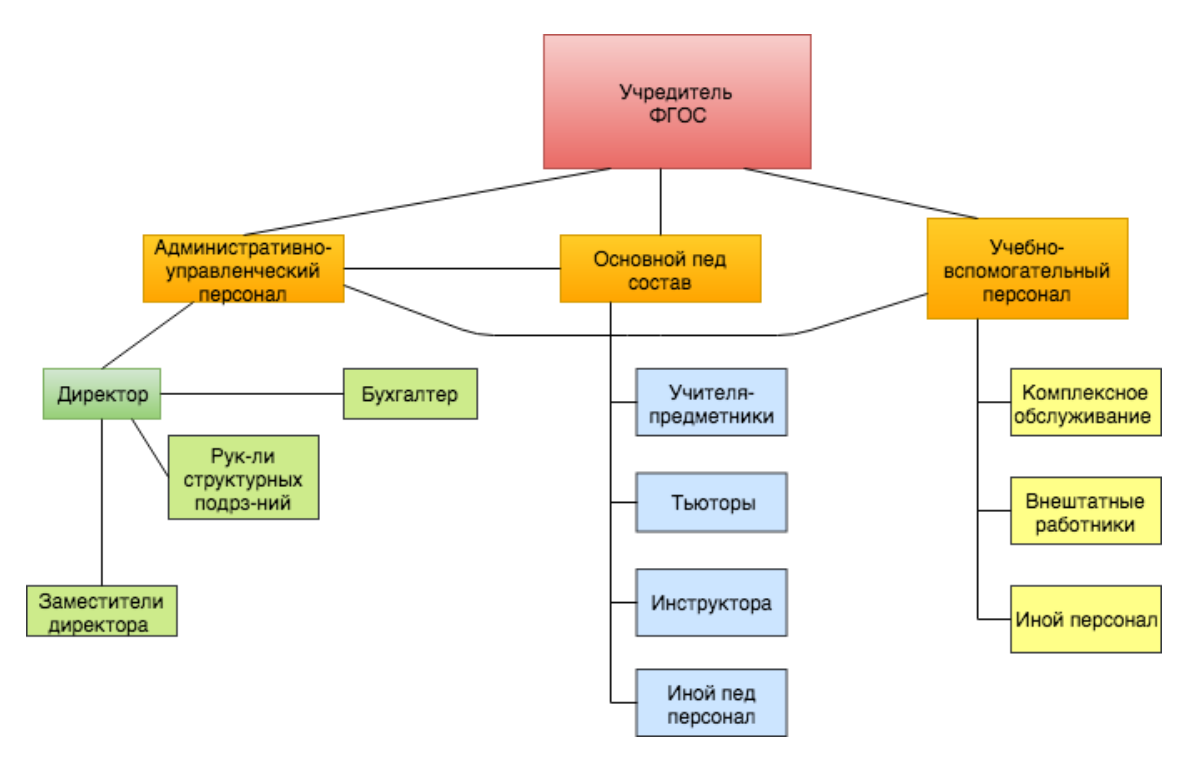

Рис. 1. Общая организационная структура МБОУ НОШ№95

Развитие системы управления школой на планируемый этап предполагает переход к системной модели управления образовательным учреждением, разработка которой и будет составлять один из блоков работы администрации школы.

Учебно-воспитательный процесс выглядит следующим образом:

- Контроль за выполнением программы всеобуча;
- Контроль за состоянием преподавания учебных дисциплин, выполнением учебных программ и достижения государственного стандарта образования;
- Контроль за реализацией права учащихся на получение образования;
- Контроль за состоянием трудового воспитания и профориентации учащихся;
- Контроль качества знаний, умений и навыков учащихся;
- Контроль за внеклассной работой по предметам;

Контроль за обеспечением условий сохранения и развития здоровья учащихся в образовательном процессе.

Одной из важнейших тем в модели бизнес-процесса является определение требуемой глубины описания. При роспуске модели количество элементов и компонентов более детализировано и дает подробное описание компонента. Поэтому всегда важно сначала определить уровень детализации в соответствии с описанным процессом, который произошел на предприятии.

Методология моделирования IDEF была разработана в рамках программы ICAM, реализованной в семидесятых годах прошлого века в США и направленной на повышение эффективности промышленных предприятий путем массового введения компьютерных технологий. Благодаря данной методологии можно проводить исследования структуры, параметров и характеристики организационно-экономических и производственно-технических систем.

Общая методология IDEF включает в себя три частных методологии моделирования, которые основаны на графическом представлении системы: IDEF0, IDEF1, IDEF2 [3].

Язык IDEF0 можно назвать самым удобным для моделирования бизнес-процессов, в которых система представляется совокупностью работ или функций, которые взаимодействуют друг с другом. В нотации IDEF0 модель представлена множеством иерархически упорядоченных и связанных друг с другом диаграмм.

Деятельность организации (рис. 2) осуществляется с помощью преподавательского состава, вспомогательного персонала и применением программных и технических средств. Административной частью является входная информация документы, «Учебная программа предмета», «Нормативная документация». Итогом работы всей системы является «Усвоенный материал» и «Итоговая оценка».

10

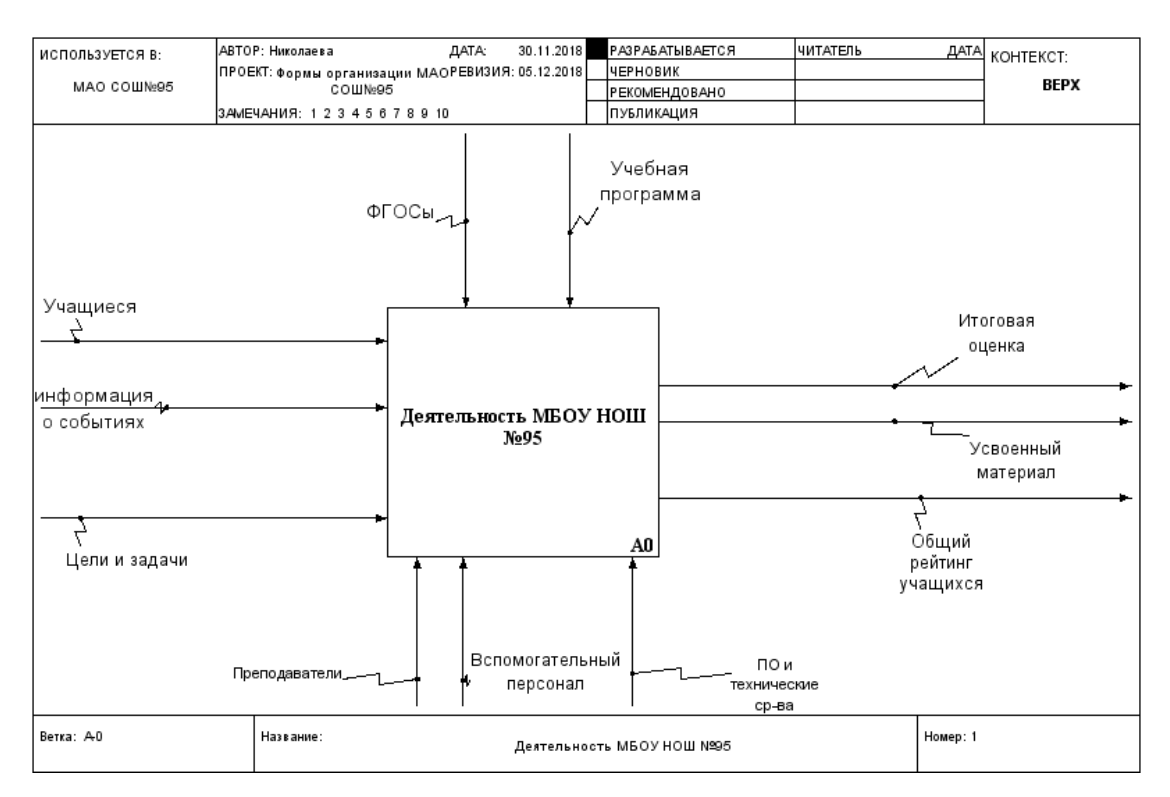

Рис. 2. Деятельность МБОУ НОШ №95

Функциональная диаграмма «Описание учебного процесса» представленная на рисунке 3, показывает, что на вход в систему поступают следующие процессы, «Учащиеся», «Цели и задачи обучения», а также информация о событиях. Процесс работы обеспечивает вспомогательный персонал и программные средства. Наряду с ним рассматриваются входные документы: «Информация о мероприятиях». Итогом работы всей системы является «Усвоенный материал» и «Итоговая оценка», «Общий рейтинг».

Процесс регламентируется ФГОС, учебной программой и учебным планом. Обучение ведется под контролем преподавателя, которому оказывается помощь со стороны учебно- вспомогательного персонала (лаборанты). Также в процессе обучения задействованы программные и технические средства. В качестве итогового испытательного мероприятия выступает экзамен, позволяющий оценить уровень знаний школьника. По результатам сдачи экзамена выставляется итоговая оценка.

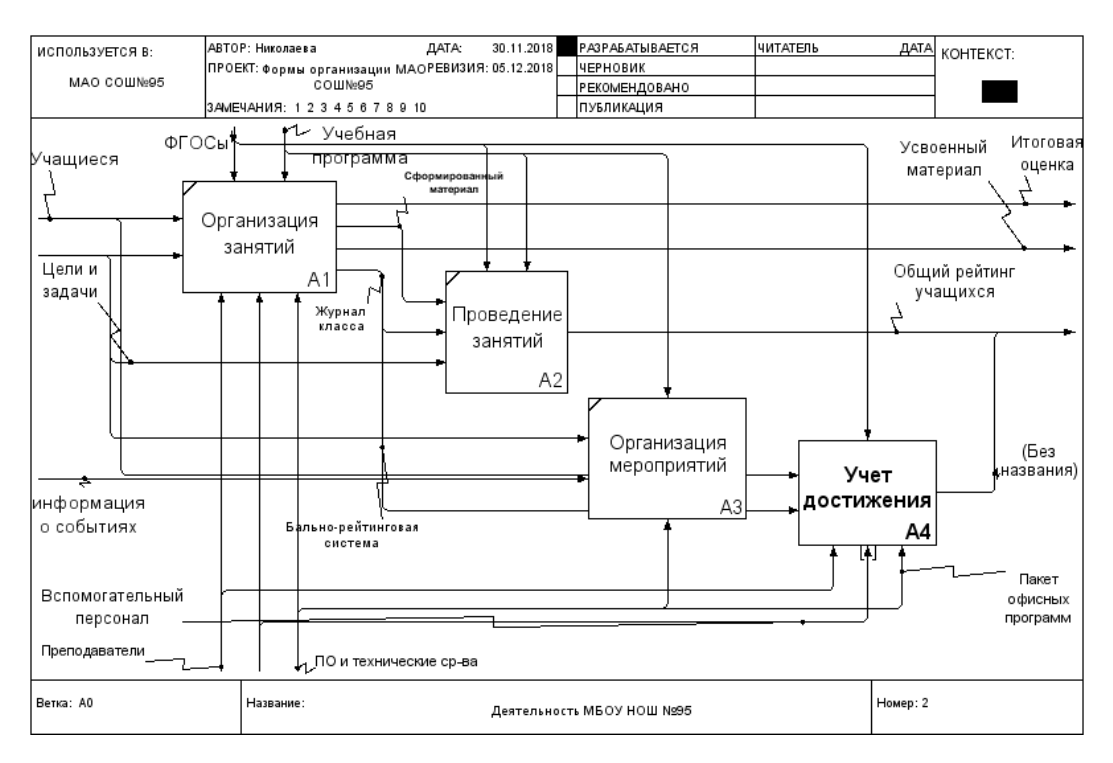

Рис. 3. Диаграмма декомпозиции «Организация учебного процесса»

Декомпозиция деятельности учета достижений (рис. 4) наглядно отражает этапы реализации процесса демонстрации достижения ученика: вводная часть, данные об учащемся, накопленный материал, в который могут входить творческие работы, олимпиады разного уровня, внеклассные мероприятия, отражающие прогресс в какой-либо области продукты учебно-познавательной деятельности ученика. На каждом этапе происходит взаимодействие с руководителем структурного подразделения с целью передачи информации в общую базу. В некоторых процессах допускается участие внешних вспомогательных составляющих в виде внешкольных мероприятий или родителей. В процессе формирования личного портфолио учащегося и общей базы принимают участие программные и технические средства. Учет достижений осуществляется один раз в полугодие.

Отчет по каждому ученику формируется в сводную таблицу после чего формируется общий рейтинг учащихся школы по классам и категориям.

В рамках заявленной темы дипломной работы для структурного подразделения рассмотрена декомпозиция уровня система контроля достижений учащихся формате «As-is» (рис.4).

12

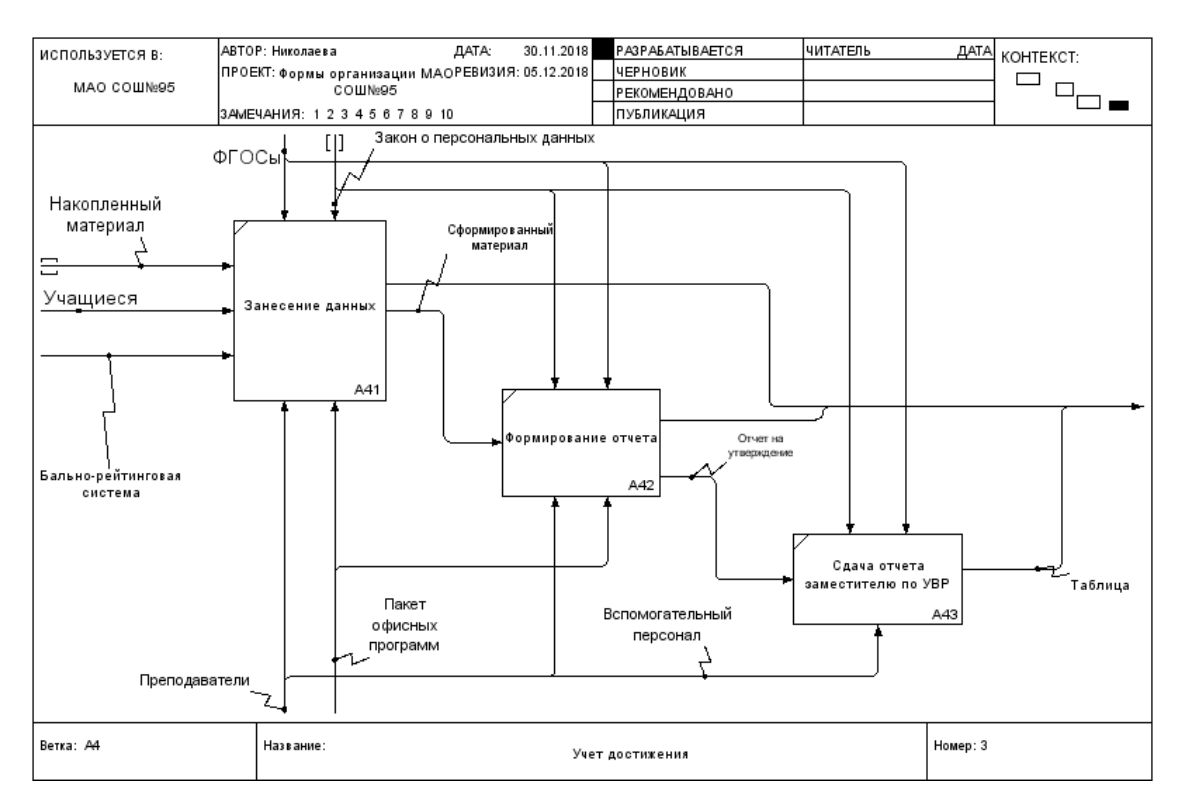

Рис. 4. Описание предметной области As is

Результатом исследования модели «AS-IS» явилось то, что имеются сложности в формировании и хранении информации о достижениях учащихся. Разработанный программный продукт позволит облегчить процесс регистрации и ведения базы.

Подводя итог к выше сказанному, напрашивается переосмысление и перестройка представления процесса деятельности учета достижений путем описания и представления модели «ТО-ВЕ» уже с применение разрабатываемого продукта. На контекстной диаграмме (рис.5 и рис.6) модели «to be» четко видно, что нет и необходимости в дополнительных механизмах, достаточно лишь использовать специальное ПО и назначить ответственный персонал, который будет осуществлять учет достижений учащихся в школе.

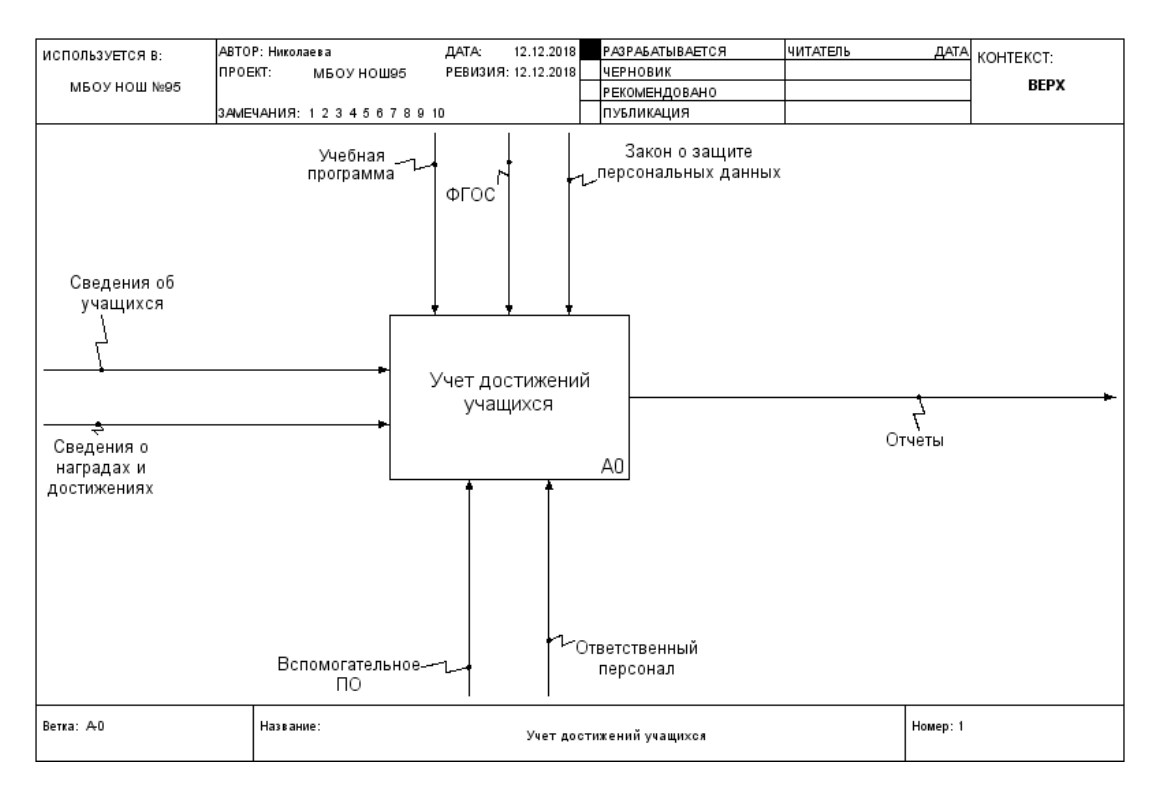

Рис. 5. Бизнес-процесс учета ведения достижений

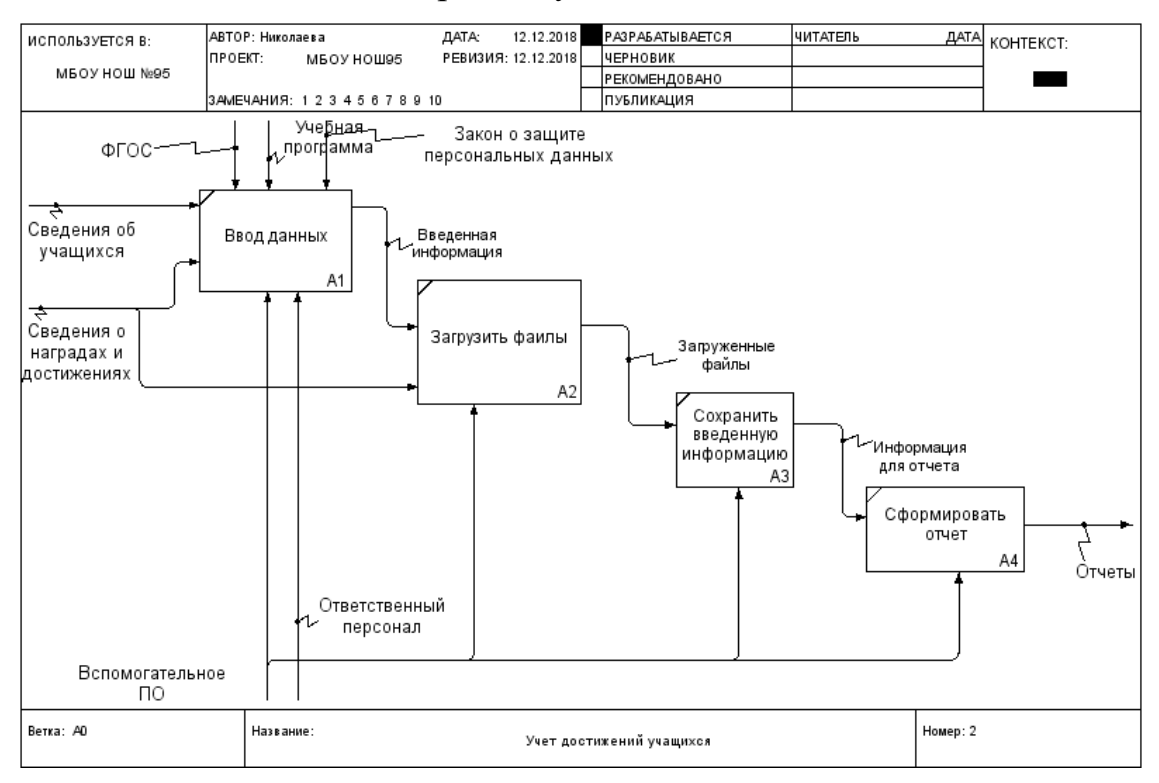

Рис. 6. Модель бизнес-процессов «TO-BE»

1.1.3 Описание средств автоматизации работы МБОУ НОШ №95

Для реализации основных задач ИС администрирование обязано организовать, структурировать и систематизировать обслуживание пользователей. Вся стратегия администрирования должна быть первоначально построена на основе правил и регламентов. Правила и регламенты необходимы для нормального функционирования любой организации. Они должны быть соответствующим образом оформлены, и утверждены руководством. Нужно, чтобы в каждой организации были следующие документы:

- Правила административного обслуживания.
- Регламенты прав и обязанностей пользователей.
- Правила для администраторов.
- Правила создания «гостевых» учетных записей.

Для систематизации практического опыта нужно использовать различные регламенты, оформленные в виде контрольных списков и инструкций. Эти документы полезны для администраторов.

Локальная информационная сеть МБОУ НОШ №95 представляет собой организационно-технологический комплекс, созданный для взаимодействия информационных ресурсов МБОУ НОШ №95.

Локальные сети обеспечивают возможность выхода пользователей во внешние сети и удалённый доступ для учащихся к общим информационным ресурсам МБОУ НОШ №95.

В связи с увеличением учащихся, администрация закупила новые рабочие станции одной конфигурации общим количеством 31 штук. На момент прохождения производственной практики в МБОУ НОШ №95 установлено следующее техническое обеспечение.

Конфигурация рабочих станций:

- Процессор Intel Celeron G1610 (Ivy bridge 2,6  $\Gamma$ Гц, 2 Mb Cache).
- Оперативная память 2 Гб DDR3 1333 МГц.
- Жёсткий диск 500 Гб.
- Видеокарта Интегрирована в процессор Intel HD Graphics.
- Устройство чтения карт памяти Card Reader (15 в 1).
- Сетевая карта 10/100 Мбит/с.
- Звуковая карта 6-канальная.
- OC Microsoft Windows 10.

Также приобретено офисное оборудование для печати (табл. 1):

Таблица 1

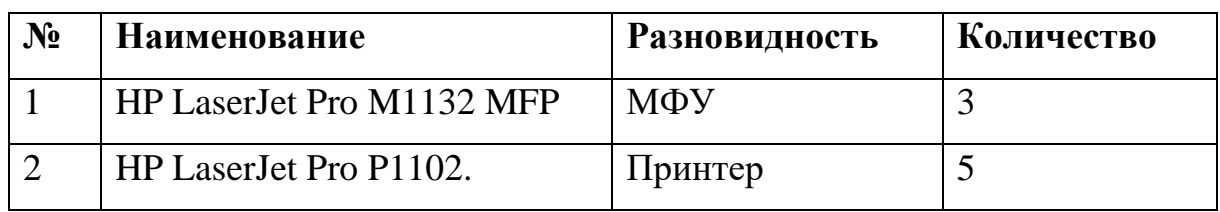

Оборудование

Без локальной вычислительной сети обмен данными затруднён и приносит много неудобств, также из-за отсутствия выхода в интернет недоступны сетевые ресурсы учебного заведения.

Физическая структура сети (рис. 7) – это схема связей физических элементов сети: узлов коммутации (УК), оконечных пунктов (ОП) – станций и линий передачи в их взаимном расположении с характеристиками передачи и распределения сообщений.

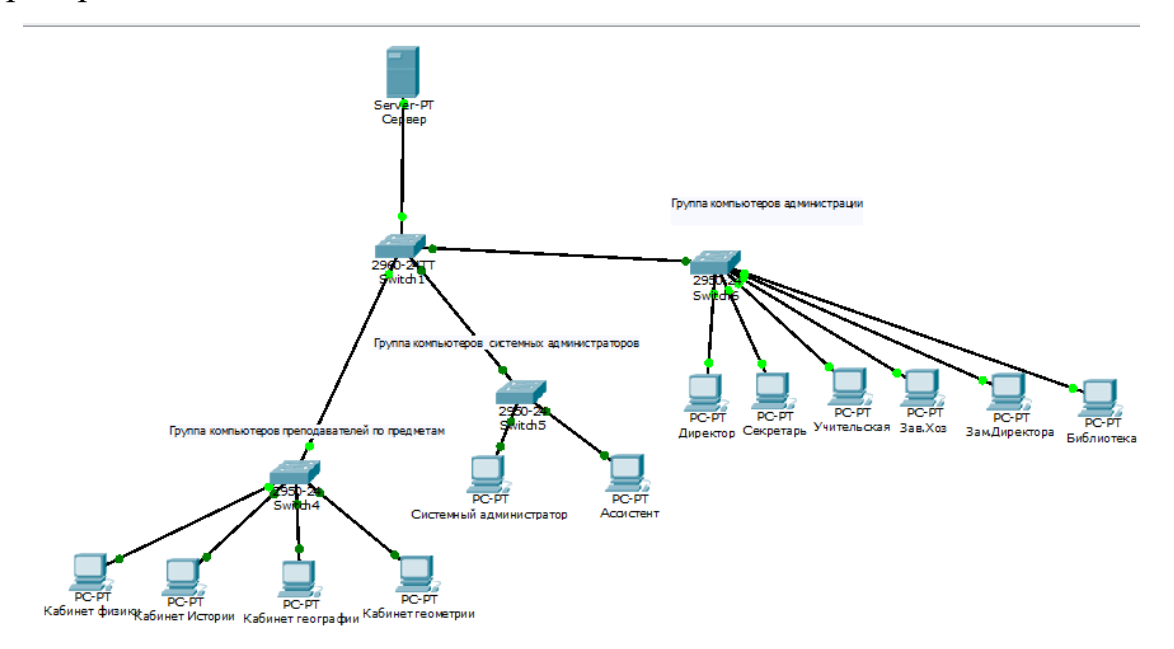

Рис.7. Физическая структура МБОУ НОШ №95

Далее представлен базовый перечень лицензионного программного обеспечения (табл. 2).

Таблица 2

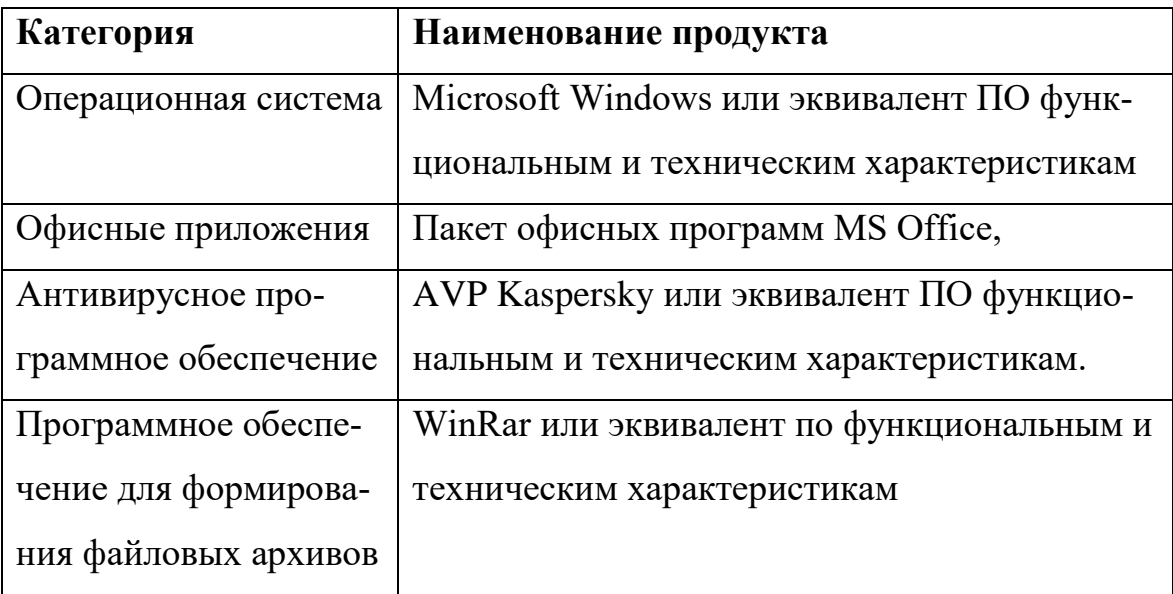

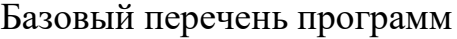

В школе имеется электронная почта и собственный веб-сайт. В ОУ установлена программа контентной фильтрации «KinderGate», которая регламентирует доступ к сети Интернет и блокирует веб-ресурсы, несущие в себе информацию, не относящуюся к образовательному процессу.

Используется лицензионное программное обеспечение Microsoft. Лицензионное соглашение, заключённое в 2010-2020 учебном году с корпорацией Microsoft.

В МБОУ НОШ № 95 кроме программного обеспечения Microsoft ничего не используется. Некоторые аспекты школьной жизни учащихся нуждаются в более обобщенной и упорядоченной информации. В теоретической и практической педагогике важное место всегда принадлежало проблеме контроля, учета и оценки достижений учащихся в учебном процессе. Важную роль в развитии учащихся играет школьный сайт достижений.

Итоговый вывод анализа установленного софта в образовательной организации говорит о следующем:

- Наличие обучающих компьютерных программ и электронных версий учебных пособий по отдельным предметам или темам (да/нет/в проекте) – присутствует.
- Наличие электронных версий справочников, энциклопедий, словарей и т.п. (да/нет/в проекте) – присутствует.
- Наличие специальных программ автоматизации процессов обучения (электронное расписание, электронный журнал) – нет.
- Наличие программ для решения организационных, управленческих и экономических задач учреждения (кадровое, бухгалтерское ПО и т.п.) (да/нет) – не определено.
- Наличие электронных библиотечных систем (каталоги) отсоветует.
- Наличие программ баз данных отсутствует.

# **1.2 Описание проектируемой системы**

Назначение системы: система учета «Портфолио» представляет собой web-сайт с достижениями учащихся МБОУ НОШ №95 г. Челябинска области обеспечивающий решение следующих задач:

- Предоставлять информацию об учащихся школы.
- Предоставлять информацию о достижениях учащегося.
- Автоматизировать учет достижений Цели проектируемой системы:
- Учет и регистрация достижений учащихся.
- Формирование и вывод отчетов на печать.

Обеспечивать поиск нужного учащегося по запросу фамилии или выбора из диапазона учащихся указанного класса. Требования к техническим характеристикам для данной информационной системы определяются спецификой её функционирования и каналами доступа пользователей к ней. ИС будет доступна через внешний интерфейс пользователя, а значит она должна иметь базу данных, скриптовый язык программирования SQL.

Система реализована в среде управления контентом WordPress, до ее размещения в сети интернет, проектирование и разработка системы осуществляется на локальном сервере «OpenServer» с применением средств WordPress. О том, почему была выбрана данная система для разработки дипломного проекта, подробнее рассмотрено в главе 2.

Согласно поставленной задаче, разрабатываемая система должна состоять из следующих подсистем, разделенных по функциональному признаку:

- Подсистема главной страницы.
- Подсистема форма для ввода данных.
- Подсистема просмотра записей.
- Подсистема редактирование записей.

Для подсистемы главной страницы входными данными является выбор пункта меню, выходными – переход в соответствующую категорию.

Для подсистемы ввода данных - входными данными является информация об учащемся, подготовленные файлы для загрузки, а выходными данными будет сформированная информация, готовая к отправке в базу данных.

Для подсистемы просмотра записей - входными данными является запрос по фамилии учащегося или выбор класса учеников, выходные данные таблица с полученными записями из базы.

Подсистема редактирования записей включает в себя несколько подсистем – удаление, добавление, редактирование записи.

#### $1.3$ Сравнительный анализ аналогичных программных продуктов

В сети интернет существует достаточное множество школьных сайтов, в которых подразумевается учет достижений учащихся.

Сайт «Международная Английская Школа»: https://ma-school.ru (рис.  $8)$  [9].

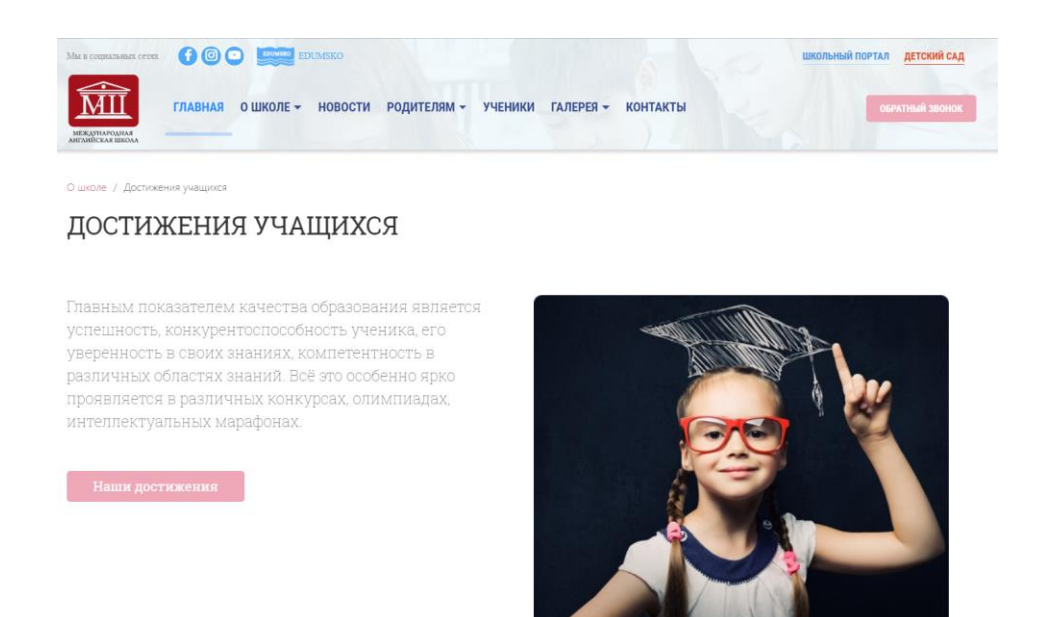

Рис. 8 Главная страница МАШ

Сайт позволяет просмотреть достижения учеников. Материал выводится в форме новостных постов и попасть в раздел можно через навигационное меню вкладка «О школе», а затем в раздел «Достижения учеников» (рис. 9, 10).

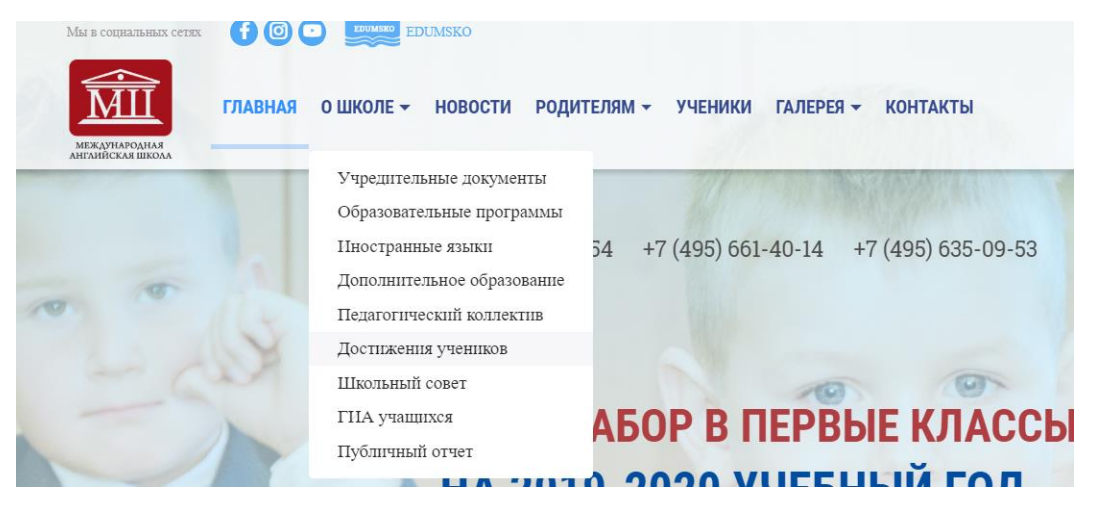

Рис. 9. «Раздел достижения учеников»

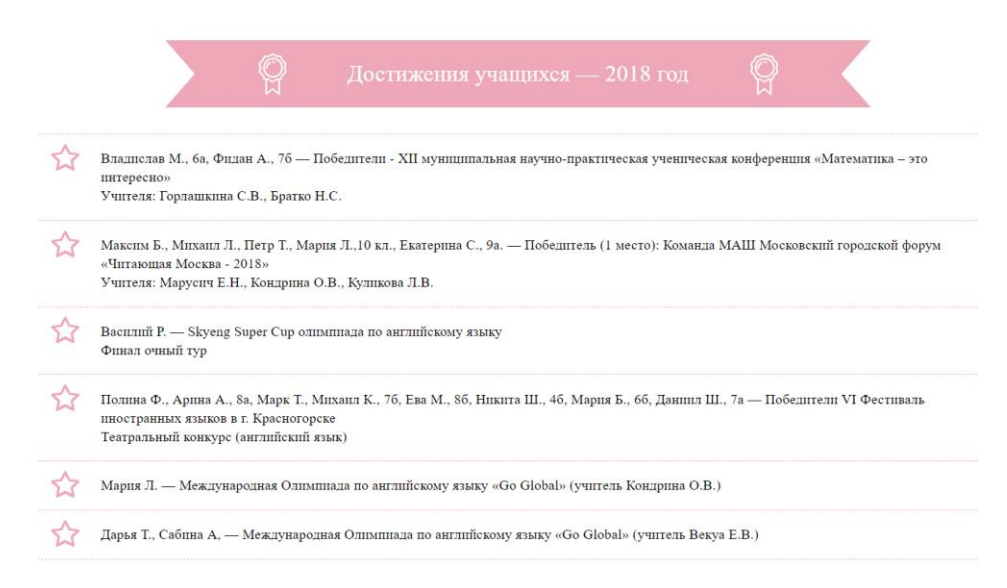

Рис. 10 «Достижения учеников»

Сайт МКОУ «Восточная средняя общеобразовательная школа» [http://vostokschool.ucoz.com](http://vostokschool.ucoz.com/) (рис. 11) [10].

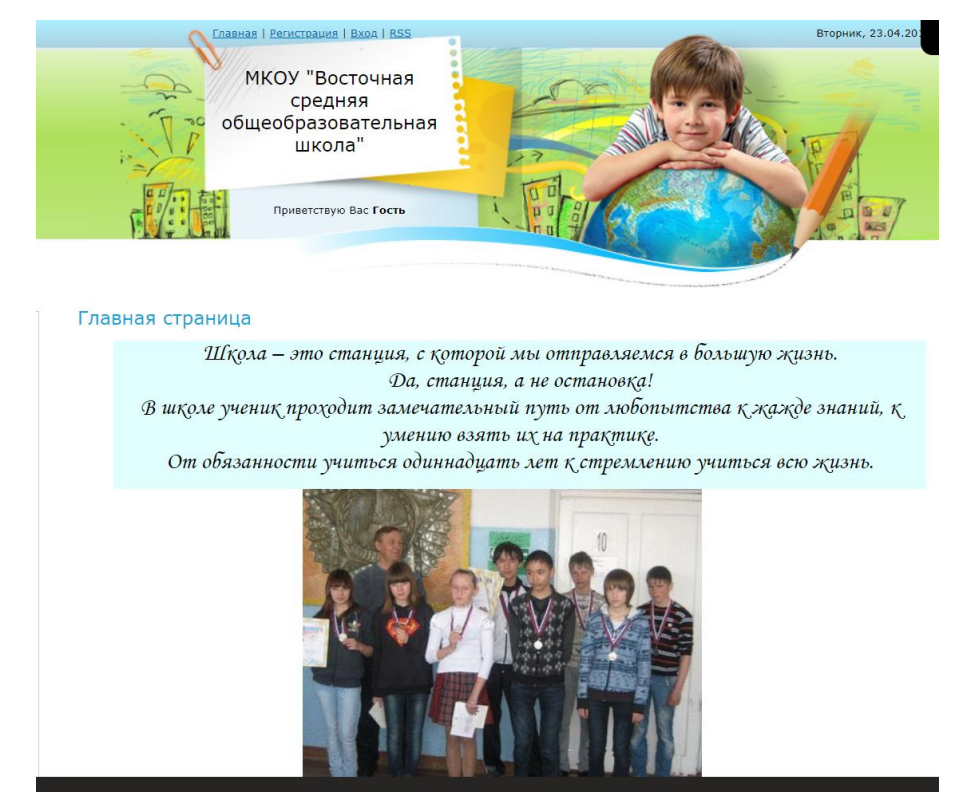

Рис. 11. Главная страница МКОУ «Восточная средняя общеобразователь-

## ная школа»

Сайт имеет несколько категорий достижений: школы, педагогов и учеников. Для того, чтобы попасть в данный раздел, необходимо произвести ряд манипуляций, требующих затраты времени на поиск и осмысления требуемых действий (рис. 12)

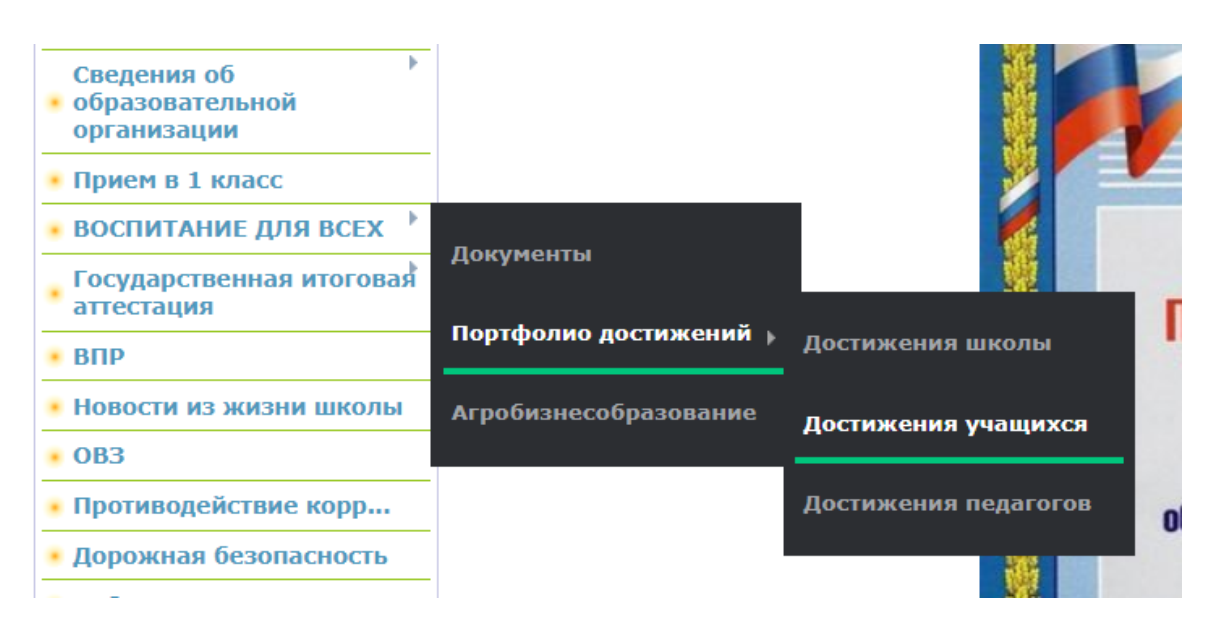

Рис. 12. Путь к разделу «Достижение учащихся»

Разделы достижения школы имеет табличную форму отображения записи, отображающийся в хронологическом порядке в порядке убывания (рис. 13-15.).

В разделе достижения школы имеется страница с загруженными материалами в виде скан-копий грамот и прочих наградных документов (рис. 16.).

Достижения школы

Школа - это мастерская, где формируется мысль подрастающего поколения,

надо крепко держать ее в руках, если не хочешь выпустить из рук будущее. Анри Барбюс

Достижения школы в мероприятиях

2014-2015 учебный год

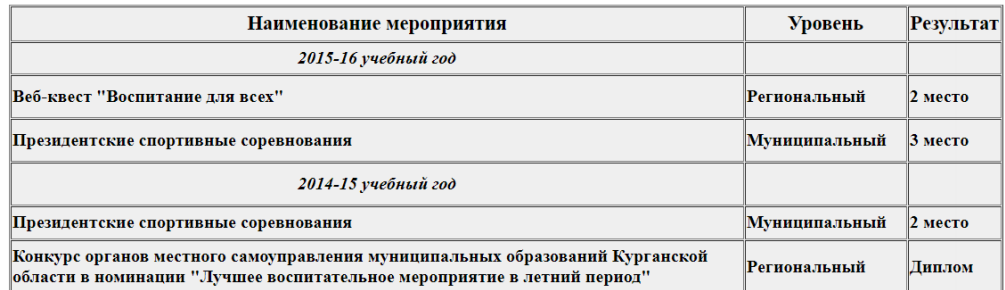

Рис. 13. Достижения школы

Достижения учащихся

«Весь смысл жизни заключается в бесконечном завоевании

неизвестного, в вечном усилии познать больше».

Э. Золя

«Важно не количество знаний, а качество их. Можно знать очень многое, не зная самого нужного».

#### Л. Толстой

Победители и призеры в мероприятиях различного уровня 2014-2015 учебный год

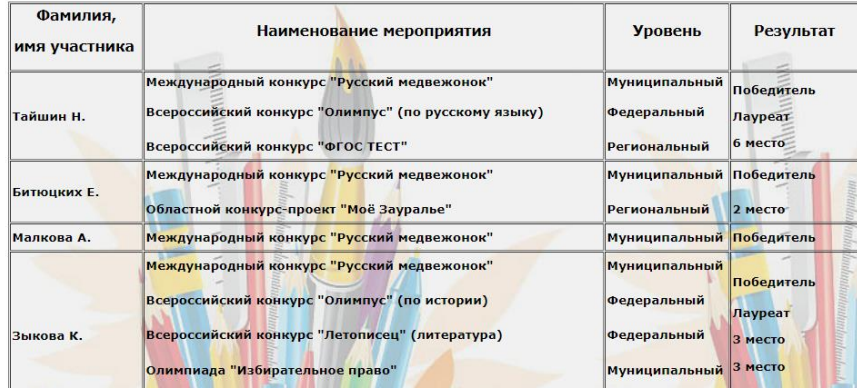

Рис. 14. Достижения учащихся

Раздел «Достижения учащихся» имеет дополнительную категорию «Одаренные дети», в которой имеются текстовые файлы, доступные для просмотра и скачивания (рис. 15).

Так же присутствует раздел «Достижения педагогов» (рис.17) в котором находится информация в табличном формате содержащая ФИО, конкурс, уровень и результат [10].

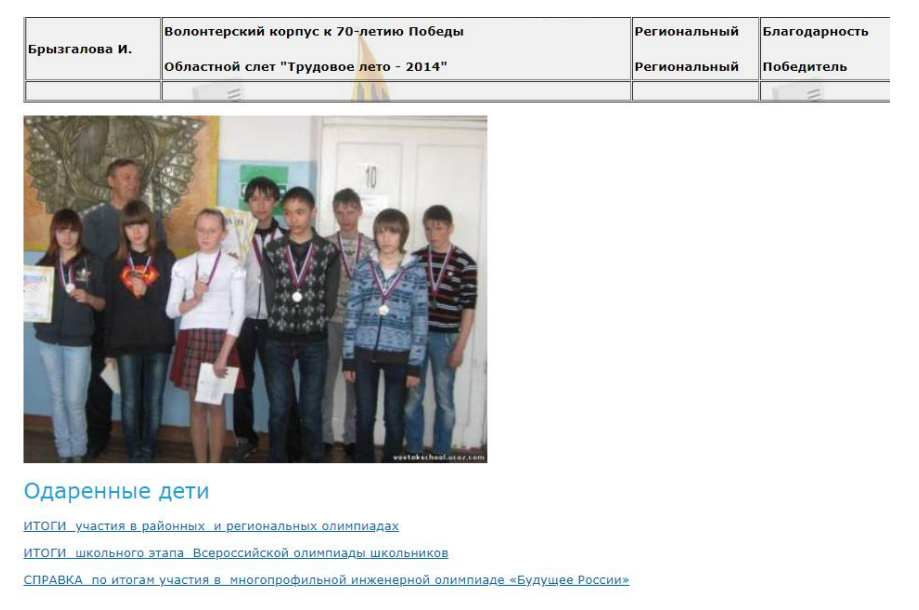

Рис. 15. «Одаренные дети»

### Галерея достижений

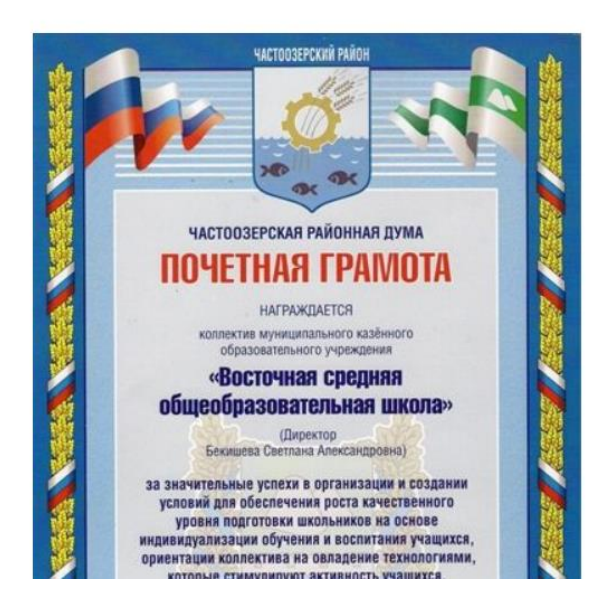

Рис. 16. «Галерея достижений»

### Достижения педагогов

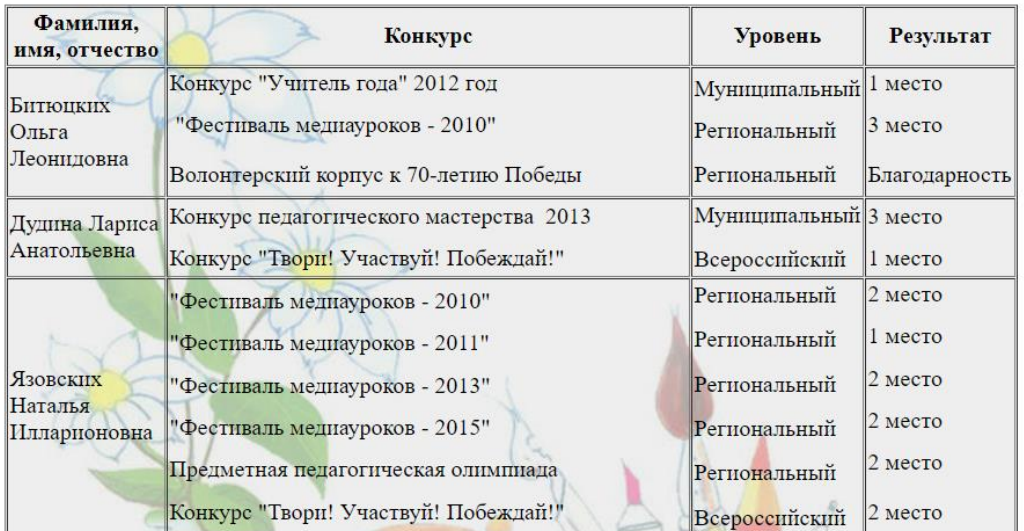

Достижения педагогов в мероприятиях различного уровня

### Рис. 17. «Достижения педагогов»

В сети Интернет существуют так же и индивидуальные сайты, на которых можно отследить учет достижения учащихся, таким, например, является сайт учителя начальных классов Бойко Алины Вячеславовны.

Раздел «Достижения учеников» находится во вкладке «Обо мне» главного меню (рис. 18), при переходе на который нам открывается страница с загруженными материалами в виде изображений (рис. 19).

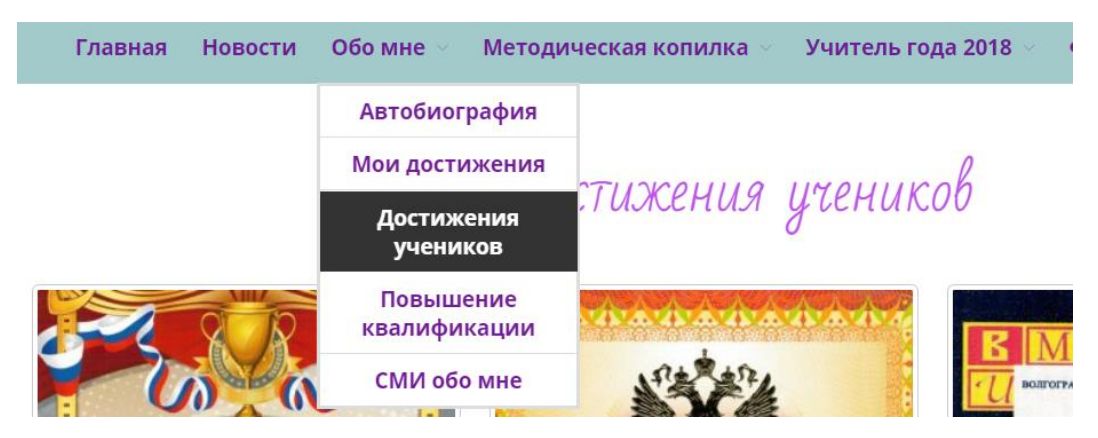

Рис. 18. «Достижения учеников»

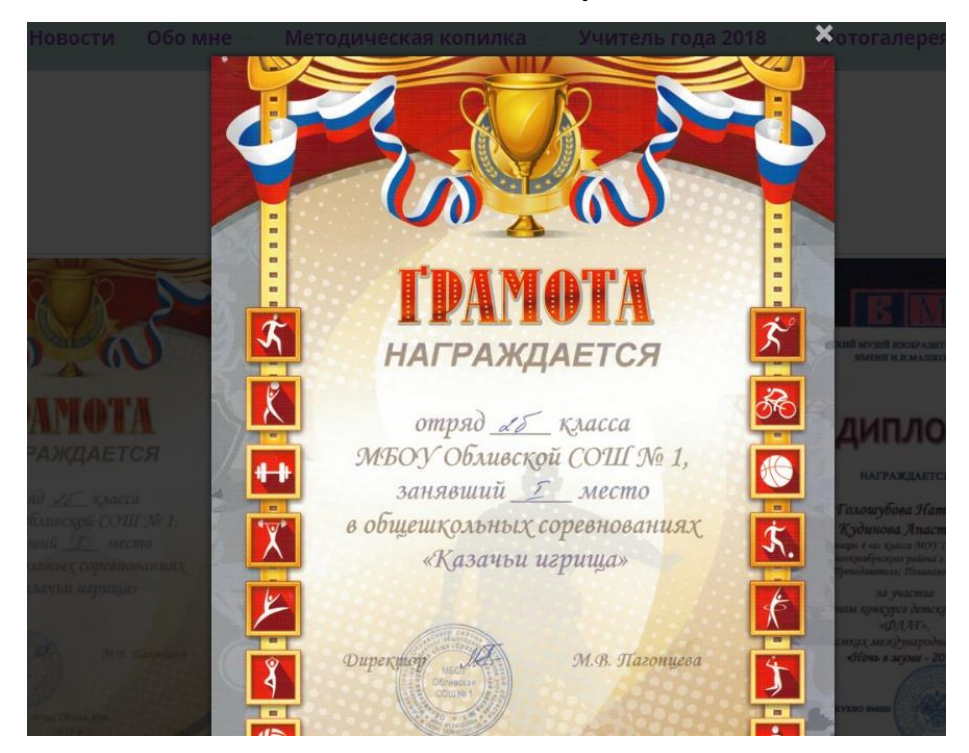

Рис. 19. «Увеличенный просмотр»

На сайте присутствуют фотографии наград учеников, доступных для просмотра простому пользователю. Сайт имеет довольно неплохую для восприятия цветовую гамму и читаемый шрифт.

Проанализировав представленные аналоги можно сделать вывод, что достижения учащихся можно вывести на отдельный сайт и не совмещать с основным. Основным недостатком является то, что отсутствие хронологического порядка. Так же нет возможности просмотреть по отдельным категориям или по группам.

## **Вывод по главе 1**

Система учета динамики индивидуальных достижений учащихся, являясь частью внутришкольного контроля (ВШК), представляет собой один из инструментов реализации требований стандарта к результатам освоения начальной программы образования и направлена на обеспечение качества образования, что предполагает вовлеченность в оценочную деятельность, как педагогов, так и обучающихся.

Проанализировав работу в МБОУ НОШ №95 и учитывая, что в последнее время все больше набирают популярность web-приложения было, принято решение о разработке внутришкольного web-сайта, содержащего информацию о последних достижениях учащихся школы.

# ГЛАВА 2 ПРОЕКТИРОВАНИЕ «WEB-САЙТА ДЛЯ УЧЕТА ДОСТИ-ЖЕНИЙ УЧАЩИХСЯ МБОУ НОШ №95».

### $2.1$ Выбор архитектуры информационной среды и инструментальных средств реализации

Количество существующих средств для разработки сайтов поражает нас своим числом, начиная от простого текстового редактора «NotPad++», и заканчивая полноценной системой управления сайтом. Последнее и привлекло наше внимание и вопрос лишь в правильном выборе, ведь именно от верного выбора CMS зависит успешность будущего сайта, а правильно подобранный функционал движка обеспечит удобное и простое развитие ресурса. Так, например, на основании проведении анализа существующих CMS было принято решение воспользоваться системой управления контентом CMS WordPress. Система имеет открытый исходный код и написана на языке PHP, для сервера баз данных используется MySQL [4].

2.1.1 Архитектура CMS WordPress

WordPress (WP) использует несколько взаимосвязанных таблиц [5]. Между ними установлены связи один-ко-многим. Например, к одной странице может быть множество комментариев. Приведенная ниже схема данных (рис. 20) взята из кодекса WP. На ней показаны таблицы и связи между ними [3].

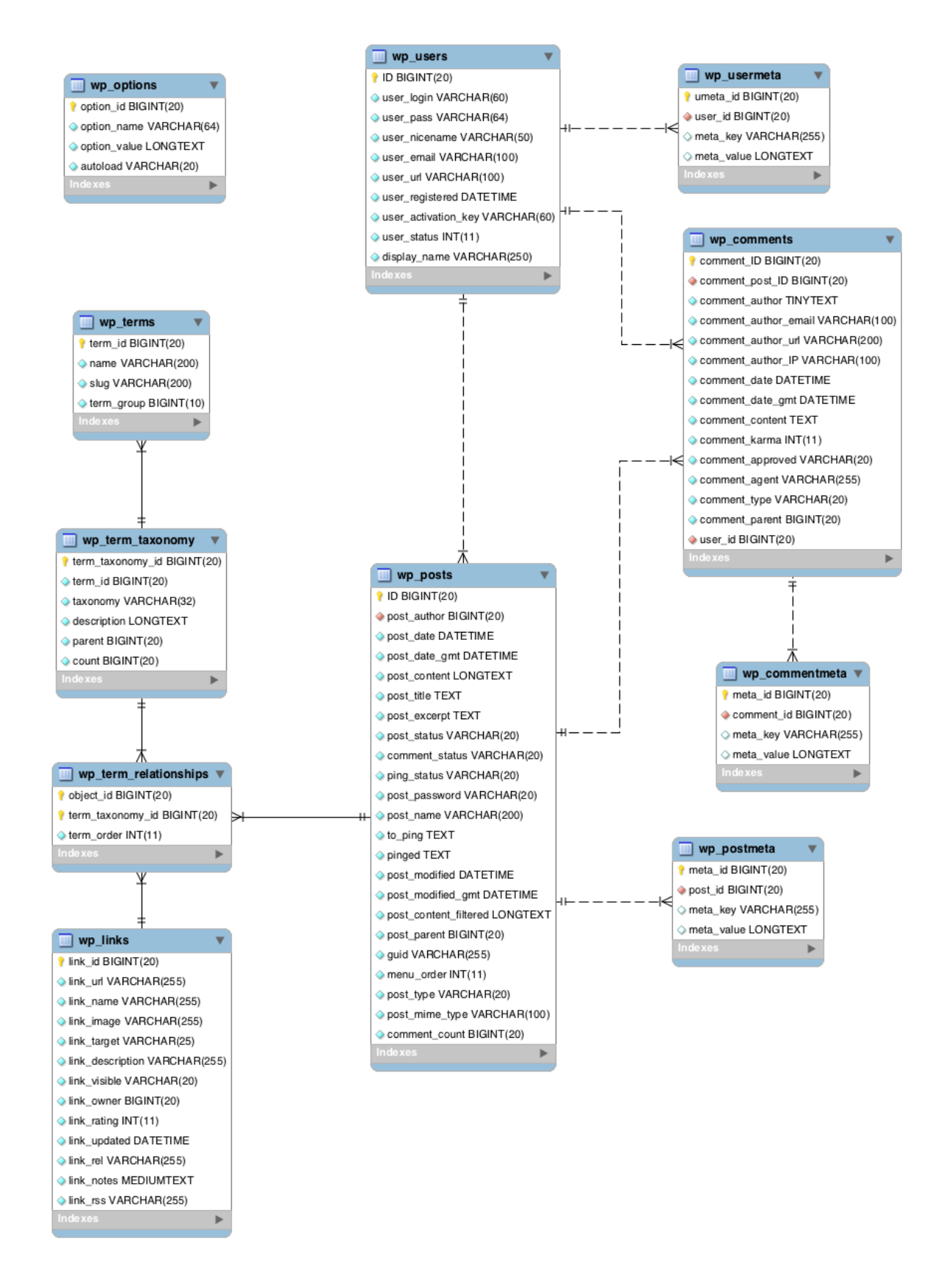

Рис. 20 Схема данных WordPress

Более подробное описание архитектуры схемы данных представлено в таблице 2.0. – описание сущностей базы данных WordPress [4].

Таблица 3.

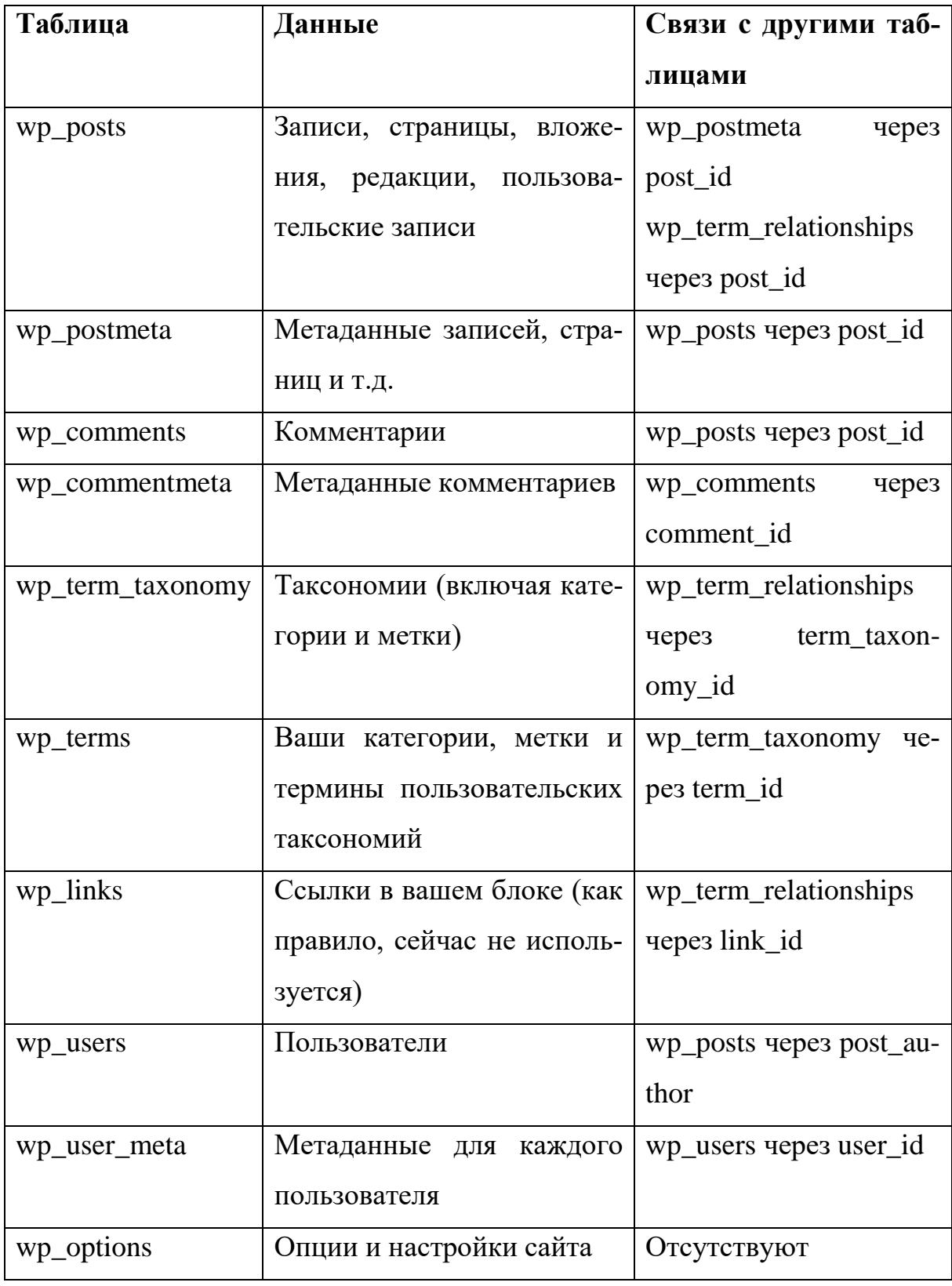

Описание сущностей базы данных CMS WordPress

2.1.2 Файловая структура CMS WordPress

СМС WP представляется собой хранилище файлов и каталогов. Все эти данные важны для грамотного управления системой.

Наиболее значимой для рассмотрения, будет являться структура каталога, хранящая в себе следующие фалы: index.php, wp-config.php, wp-admin, wp-include, wp-content [8].

index.php - первый файл системы который запускается при обращении к сайту.

wp-config.php - файл конфигураций WP. С его помощью можно расширять и улучшать безопасность WP.

Каталог wp-admin – в этом каталоге хранятся файлы такие как CSS, JavaScript ну и, само собой разумеется, фалы с расширением PHP (если мы помним, то основной язык, на котором написан WP является именно PHP) обеспечивающие функциональность консоли и административной панели сайта. Данный каталог является одним из основных каталогов всего хранилища CMS WP и в ней желательно было бы ничего не изменять чтобы не навредить всему содержимому сайта и работе других связанных файлов.

Каталог wp-include - хранит в себе служебные файлы. Так же не стоит забывать, что данный каталог тоже является основным.

В каталоге wp-content находятся все другие файлы так же относящиеся к WP, в нем хранятся медиафайлы прикрепляемы к записям так же в нем хранятся плагины и темы оформления сайта. Если мы обратимся в этот каталог, то можно увидеть, что он хранит в себе несколько вложенных дополнительных каталогов:

Language - хранит файлы локализации WP по другому сказать, в нем хранятся файлы перевода CMS WP; Данные фалы имеют расширения: .mo и .ро а так же в каталоге language хранятся подкаталоги созвучные основными каталогами такими как themes и plugins. Связано это с тем, что фалы, находящиеся внутри них, проверяют наличие необходимости переводов.

Upgrade - в этот каталог скачиваются файлы для обновления плагинов, тем или CMS в целом;

30

Uploads – хранит фалы которые загружаются через меню медиа фалов админ-панели WP эти же файлы прикрепляются через пункт редактирования записи «добавить медиафайлы»;

Plugins – здесь название говорит само за себя, данный каталог хранит установленные плагины и другую информацию относящуюся к плагинам. Данный каталог может быть пустым потому как все медиафайлы хранятся в папке «Uploads».

Themes – аналогично предыдущему примеру, но только данная папка хранит в себе установленные темы. В отличии от предыдущего каталога, важно помнить тот факт, что данный каталог не должен быть пустым. На рисунке 21 представлена файловая структура CMS WP.

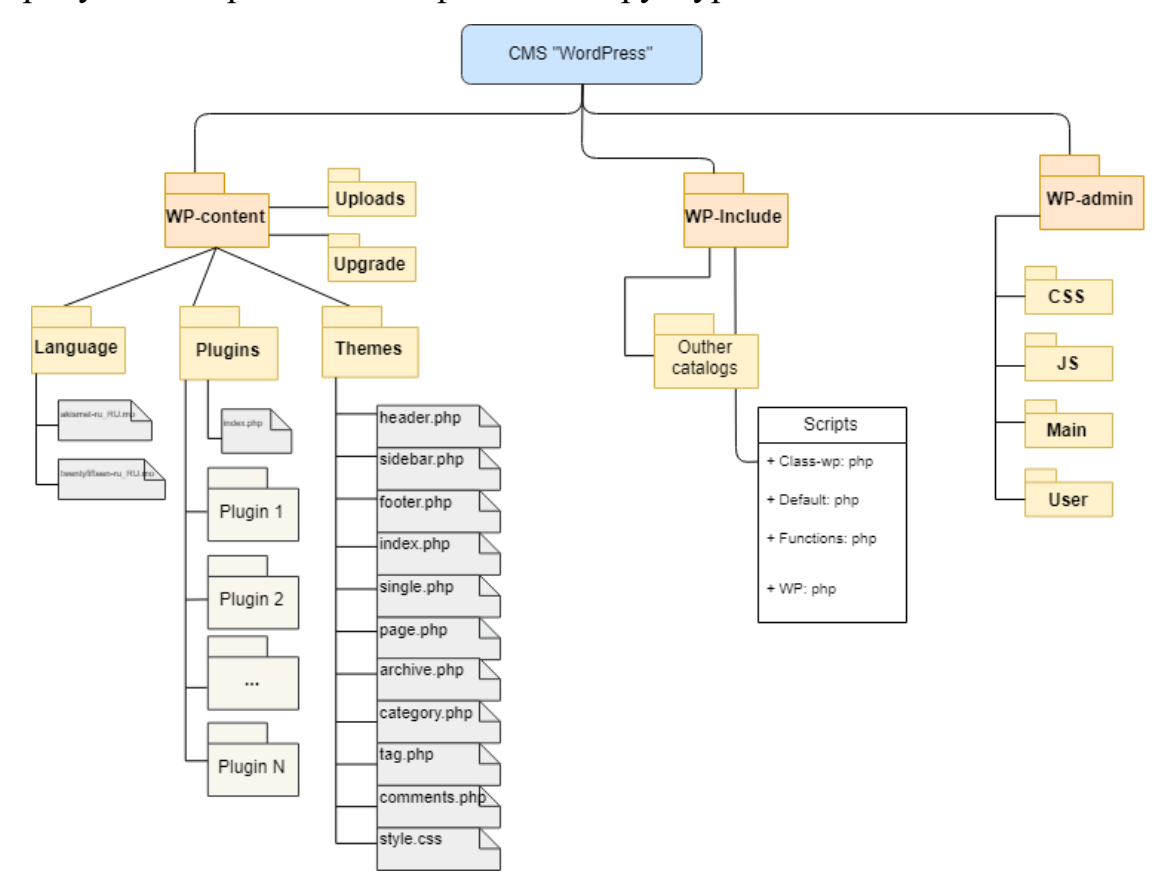

Рис. 21. Файловая структура WordPress

Если обратиться в каталог «themes», то в нем можно увидеть следующие файлы:

• header.php — глобальный файл, который отображает метаданные страницы в разделе <head> и меню верхнего уровня.

- sidebar.php этот файл отвечает за генерацию боковой колонки сайта. В основном здесь выводятся: список рубрик (категорий), последние записи, теги, различные баннеры.
- footer.php этот файл отвечает за вывод футера, нижнего меню, копирайта и закрывает HTML-теги.
- index.php это шаблон главной страницы сайта. По умолчанию этот файл отображает список последних постов и подгружает информацию с sidebar.php (сайдбара).
- single.php отвечает за отображение отдельных постов. Файл содержит цикл, который запрашивает только одну запись и формирует ее вывод.
- page.php формирует отдельные (статические) страницы (например, «Контакты», «О нас» и т.п.)
- archive.php этот файл отвечает за вывод страницы архива записей category.php – формирует шаблон страницы, которая выводит посты по категориям.
- tag.php шаблон страницы, которая выводит список постов по тегам. • comments.php – этот файл управляет выводом комментариев.
- functions.php позволяет добавлять пользовательский код PHP и может влиять на основные элементы темы. Он добавляет функции и расширяет возможности вашего сайта. Работает как плагин WordPress.
- style.css основной файл CSS-стилей темы.

Для ускоренной работы над проектом необходимо было установить дополнительные плагины. Связано это с тем, чтобы пользователь, который будет добавлять материал на сайт не смог случайно повредить внутренне содержимое сайта, а именно функциональную часть со стороны программирования.

Elementor – визуальный конструктор позволяющий создавать необычные формы представления записей.

TablePress - плагин создает таблицы в которых присутствует поле поиска по таблице так же возможность сортировать таблицы по столбцам и ряд других не менее важных функций.

Плагин для создания формы CPT UI – с помощью этого плагина можно создавать индивидуальный тип записей [7].

## **2.2 Описание модели данных**

Для описания системы нам потребуется представить модель данных, отражающую процессы на сайте, в виде схем (рис. 22) и таблиц (начиная с 4 по 5) связанных по логического типу «один ко многим». Таблица 6 описывает права доступа пользователей.

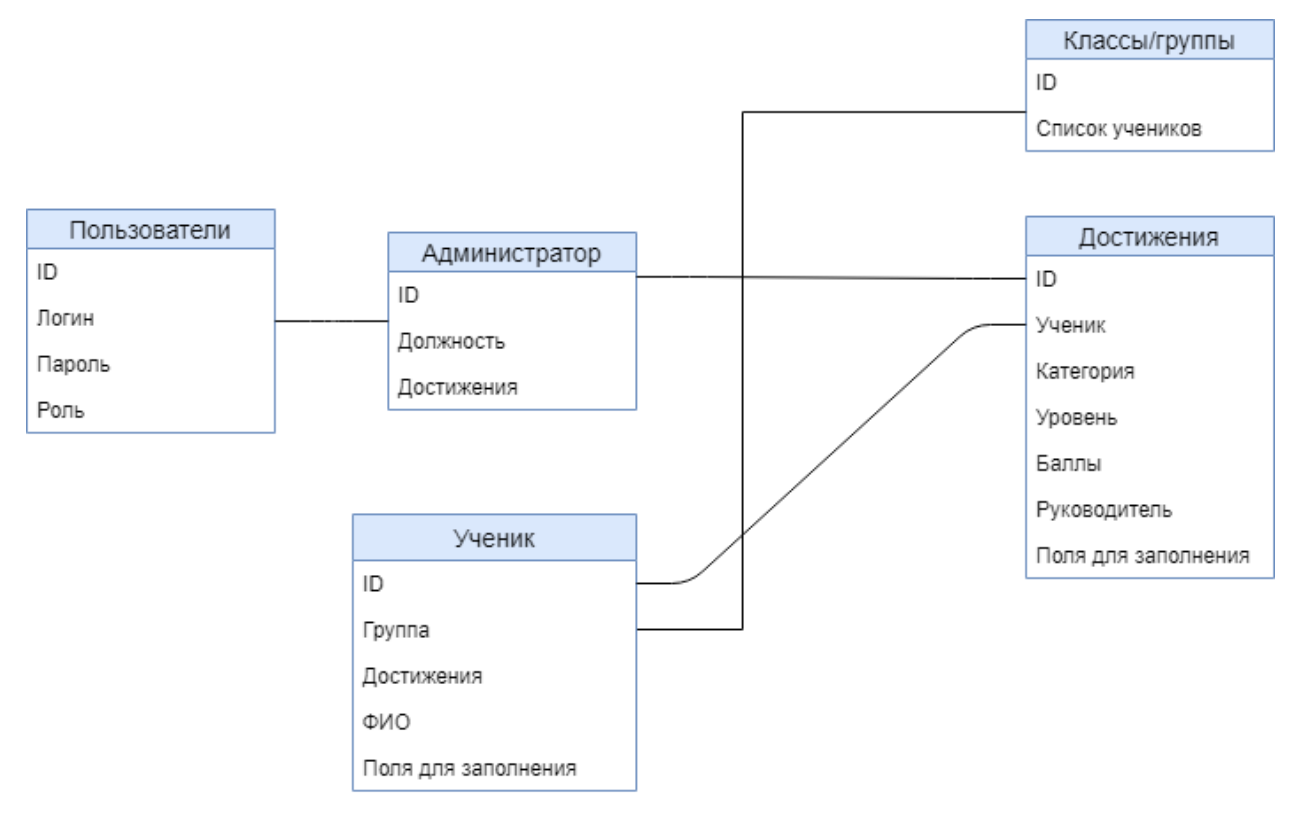

Рис. 22. Схема модели данных

Табличное описание сущностей.

| Имя поля | Тип данных |
|----------|------------|
| ID       | Счетчик    |
| Логин    | Текстовый  |
| Пароль   | Текстовый  |
| Роль     | Текстовый  |

Свойства и описание полей сущности «Пользователи»

Таблица 5

# Свойства и описание полей сущности «Администратор»

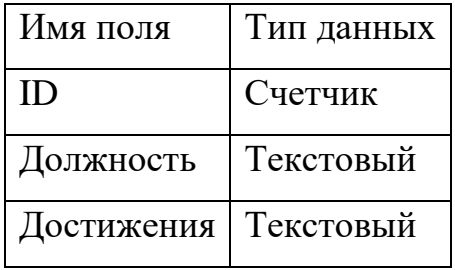

Таблица 6

# Свойства и описание полей сущности «Ученик»

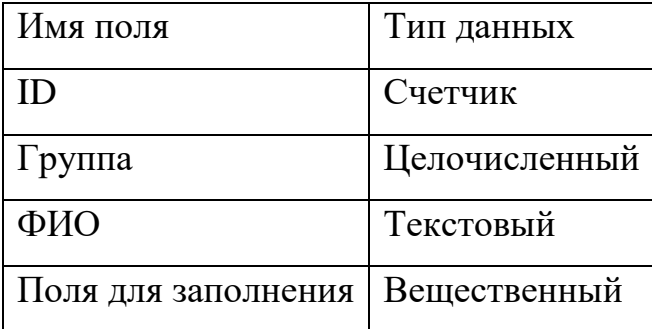

Таблица 7

Свойства и описание полей сущности «Классы/группы»

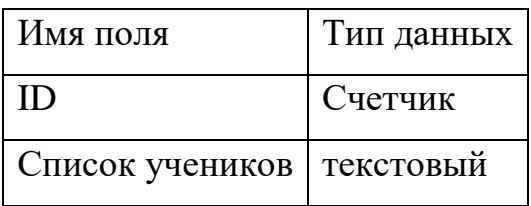

## Таблица 8

Свойства описания полей сущности «Достижения»

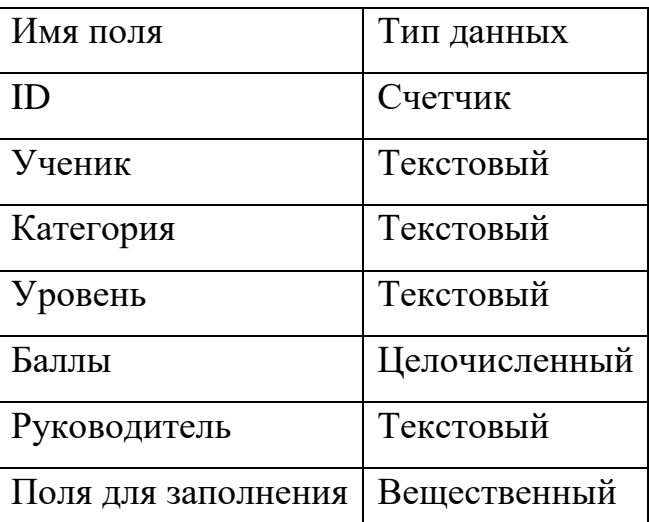

В таблице 9 представлены права доступа пользователей сайта «Портфолио».

Таблина 9

Права доступа пользователей

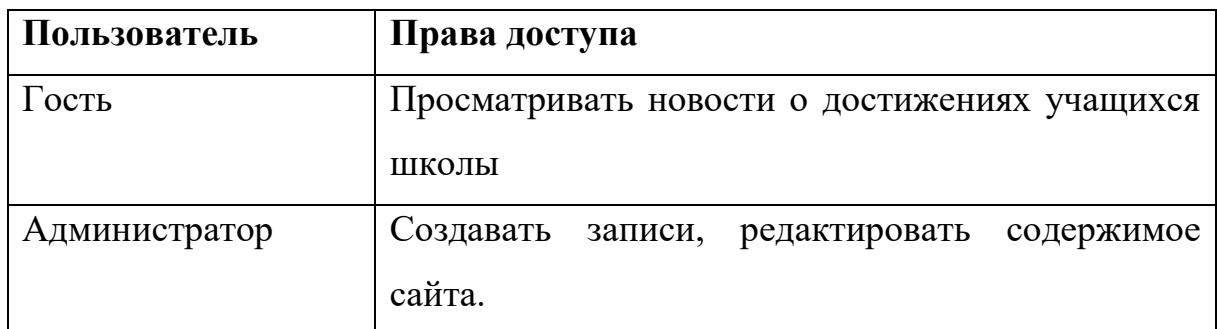

Теперь, когда модель данных определена можно приступить к реализации основных функций.

#### $2.3$ Описание и реализация основных функций системы

В проектируемой ИС все виды контента строго определены. Каждому пользователю системы может быть приписана какая-то роль, в соответствии с которой он сможет выполнять определенные действия. На сайте реализованы типы пользователей: администратор и посетитель сайта (незарегистрированный пользователь).

На сайте можно загружать на сервер текстовые файлы и рисунки выбранных форматов. Загружаются же эти документы редактором системы. На сайте документ имеет статус опубликованного, архивного, одобренного

или находящегося в процессе редактирования. Архивные статьи можно редактировать.

Список основных функций:

- Авторизация пользователя для редактирования содержимого сайта
- Загрузка файлов на сайт
- Поиск по записям рубрикам

Авторизация пользователей для редактирования содержимого сайта

Для предотвращения несанкционированного доступа к данным сайта, а именно к его управлению была разработана и введена в эксплуатацию подсистема назначения ролей и разграничения прав пользователей. Данная подсистема доступная только для зарегистрированных пользователей, в нашем случае это администратор сайта.

Алгоритм авторизации (рис. 23) прост и выглядит следующим образом. В систему вводятся данные о пользователе, а именно его логин и пароль, затем введённые данные проверяются на корректность и правильность. Если все данные были введены верные и система не выдала никаких предупреждений, то пользователь перенаправляется в админ-панель управления сайтом, в противном случае система выдает ошибку и предлагает ввести заново данные или восстановить, в случае если логин или пароль был забыт или утерян.

36

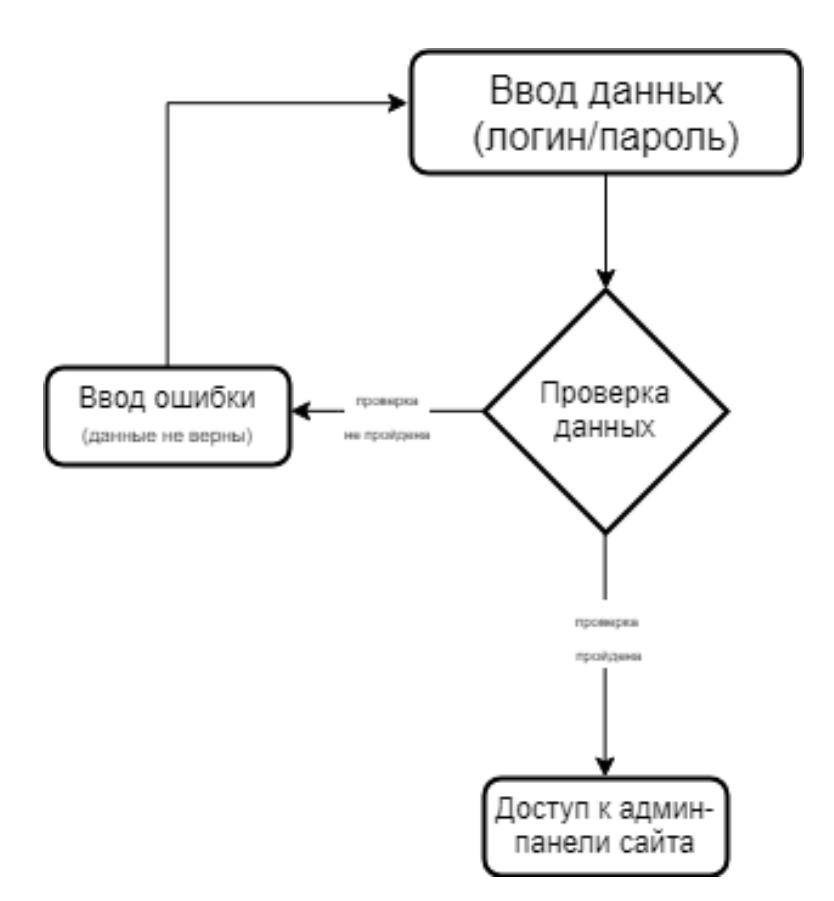

Рис. 23. Авторизация пользователя

## **Загрузка файлов на сайт**

Одной из главных функций проектируемой системы является загрузка файлов на сайт. Для выполнения этой функции в CMS предусмотрен специальный редактор позволяющий загружать файлы разного формата. В нашем случае это графические файлы скан-копий грамот и фотографий. Алгоритм, представленный на рисунке 24, прост и не требует подробного рассмотрения.

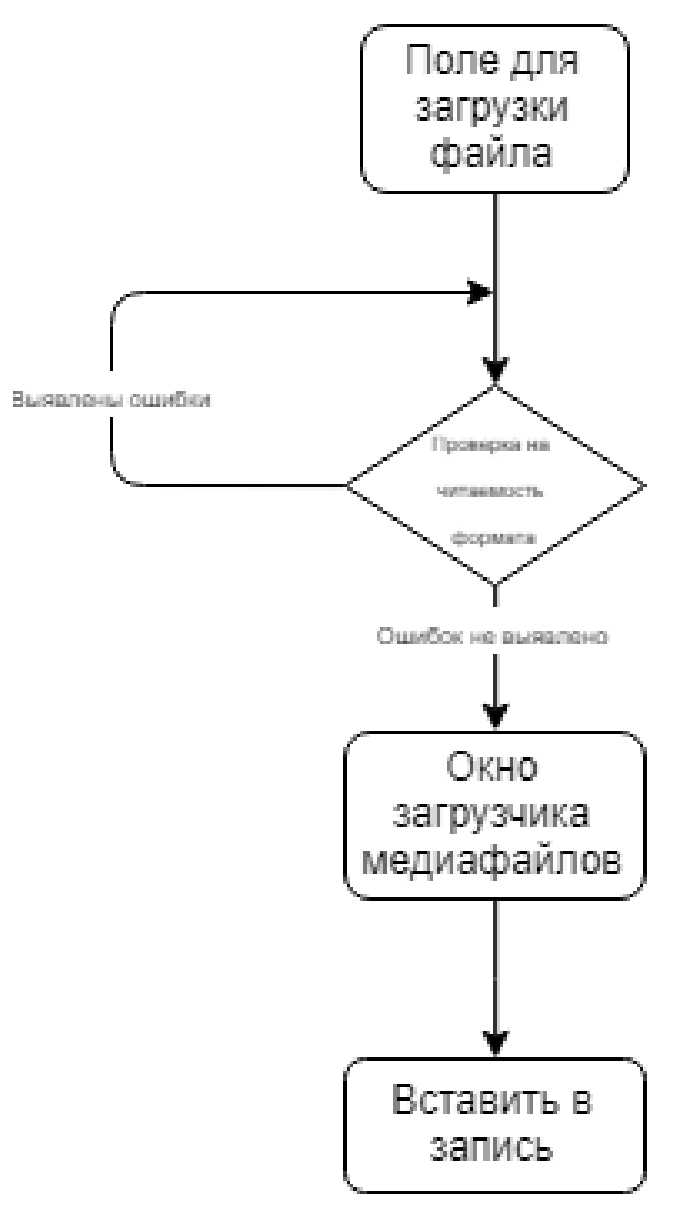

Рис. 24. Загрузка материала на сайт

## **Поиск по записям рубрикам**

Сайт оснащен системой поиска по записям и рубрикам, реализация данной фикции необходима для облечения работы по сайту.

Алгоритм, представленный на рисунке 25 работы так же прост. Пользователю достаточно ввести ключевое слово в поле поиска, после чего происходит индексация и поиск по словам и содержимому всего сайта на присутствие, соответствующего запрошенному содержимому, затем следует выдача результата. В противном случаем система выдает сообщение о том, что запрошенный материал или запись не найдены и предлагает изменить запрос.

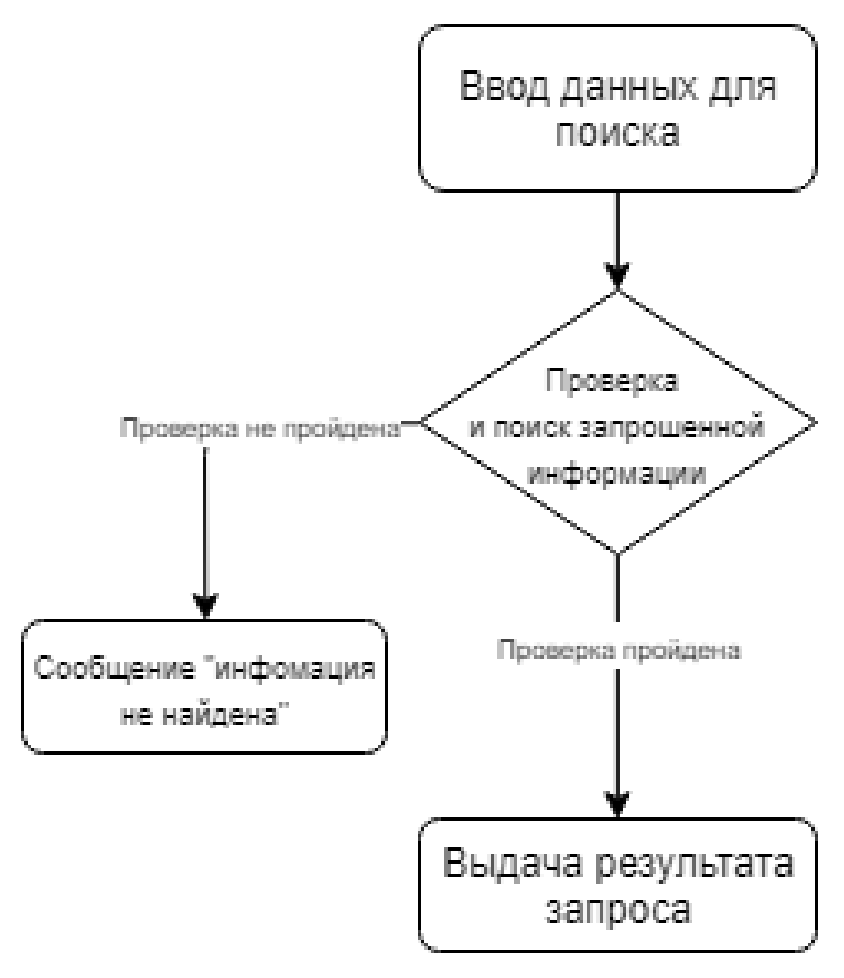

Рис. 25. «Поиск по сайту»

Имея общее представление о реализации основных функций можно сделать вывод что сайт прост в управлении.

## Вывод по главе 2

Во 2 главе рассмотрена технологическая основа систем управления контентом (CMS), рассмотрена структура сайта, создаваемого с помощью выбранной CMS, рассмотрены существующие CMS, приведена их классификация, обоснован выбор CMS WordPress для разработки web-сайта для учета достижений учащихся МБОУ НОШ №95 г. Челябинска.

Подводя итог по исследованию выбора способа и средств реализации разрабатываемого продукта выяснили что CMS несет в себе достаточно большую функциональность [4] и имеет ряд преимуществ:

- 1. Быстрое и эффективное управление информацией.
- 2. Уменьшение сроков и стоимости разработки тех или иных функций и предоставление дополнительных сервисов.
- 3. Повышение качества разработки и изменения сайта.
- 4. Снижение стоимости дальнейших изменений, за счёт разделения данных и их представления [3].
- 5. Снижение стоимости поддержки либо вообще полное её отсутствие

Так же была рассмотрена работа веб-серверов и систем управления базами данных. Для тестирования создаваемого сайта был выбран локальный веб-сервер OpenServer. Разработана функциональная схема проектируемой информационной системы, создана пустая база данных для установки CMS WordPress, установлена CMS WordPress, настроена и оформлена. Для создания электронных образовательных ресурсов, эффективно использовать технологии CMS систем. И выяснили что применение данных технологий позволит быстро и легко создавать образовательный ресурс без специальных навыков.

40

# ГЛАВА 3. ТЕХНИКО-ЭКОНОМИЧЕСКОЕ ОБОСНОВАНИЕ И ДО-КУМЕНТАЦИЯ РАЗРАБАТЫВАЕМОЙ ИНФОРМАЦИОННОЙ СИ-СТЕМЫ «ПОРТФОЛИО ШКОЛЬНИКА»

### $3.1$ Испытания ИС «Разработка информационной системы портфолио школьника»

Целью разрабатываемого проекта является проверка работоспособности программного продукта и соответствия программы, а также результатов ее работы требования корректности, надежности и правильности.

Целью проекта является разработка web-сайта для учета достижений учащихся МБОУ НОШ №95г. Челябинск, представляющего собой интернет-площадку для размещения достижений учащихся. Сайт является локальным и доступ к нему будет осуществлен исключительно через внутреннюю сеть школы.

## Этапы тестирования работоспособности системы

Первый этап – установка и настройка системы WordPress, а также выбор и размещение специализированного хостинга на школьный компьютер. Связано это с тем, что это облегчит дальнейшую работу над сайтом, а также все персональные данные по ученикам не должны распространяться. Если все установки были произведены правильно, то перед пользователем откроется окно с уведомлением о том, что CMS WordPress была успешно установлена ваш сервер, а это значит, что этап пройден.

Второй этап - регистрация нового пользователя и его авторизация в системе. На данном этапе происходит проверка системы на работоспособность системы авторизации. Если все данные были введены верно, то пользователь попадает в административную панель управления сайтом.

Третий этап - добавление материала на сайт. На этом этапе система покажет, насколько, верно, система управления сайтом связывает добавленный материал согласно пунктам меню или указанной категории.

Четвертый этап - разработка инструкций для пользователей разного уровня доступа.

#### $3.2$ Руководство пользователя системы

## 3.2.1 Руководство администратора

CMS WP имеются несколько ролей пользователя. Что это значит? Это значит, что сайте присутствует не один администратор, а несколько, к примеру копирайтер или на сайте будет показан контент только зарегистрированным пользователям. Именно поэтому создаются роли и для их определения в CMS WordPress существует функция добавить пользователя. По умолчанию в WordPress их всего 5, но с применением дополнительных плагинов их может быть больше.

Роль пользователя администратор - полное управления сайтом, а также возможность создавать удалять новых пользователей. Для того чтобы попасть в административную часть системы необходимо в поисковой строке запроса набрать следующий запрос: http://u914248.s15.wh1.su/wpadmin и нажать «enter», после чего откроется окно авторизации (рис.26).

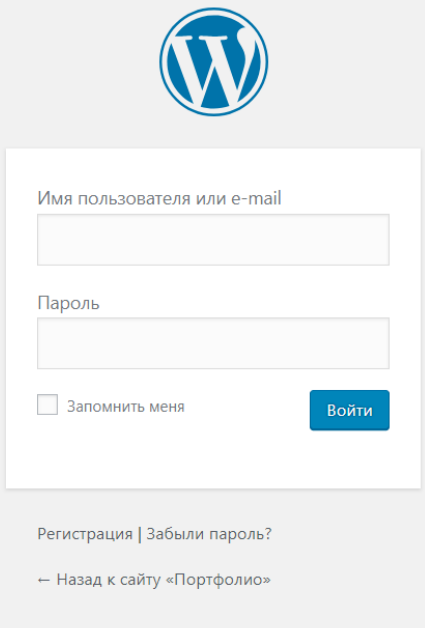

## Рис. 26. Окно авторизации

Далее необходимо заполнить поля, а именно ввести логин и пароль и нажать «Enter» (рис. 27).

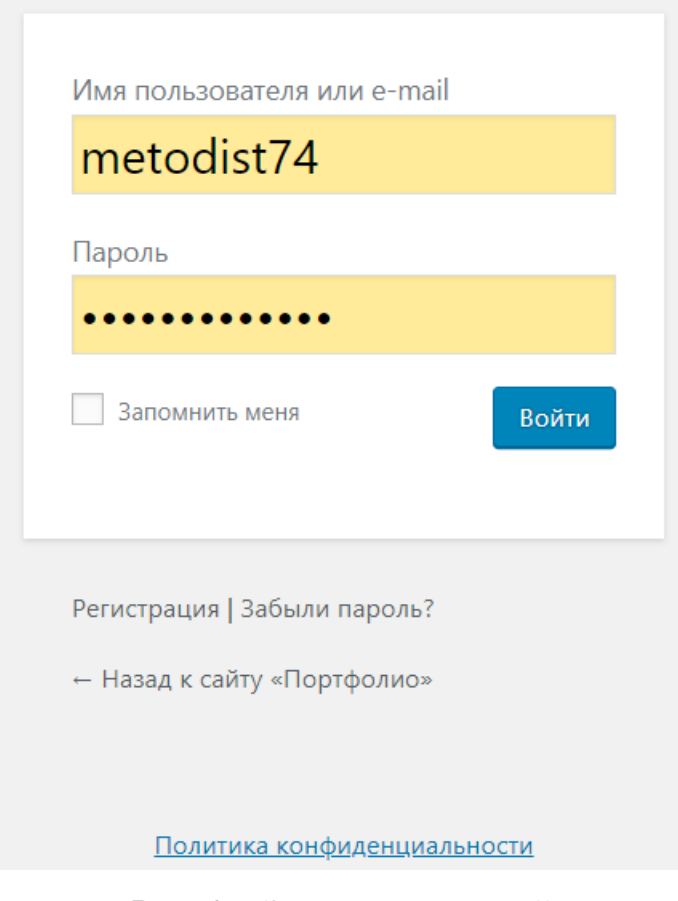

Рис. 27. Заполнение полей

После успешного прохождение авторизации появится окно (рис. 28) административной панели управления сайтом.

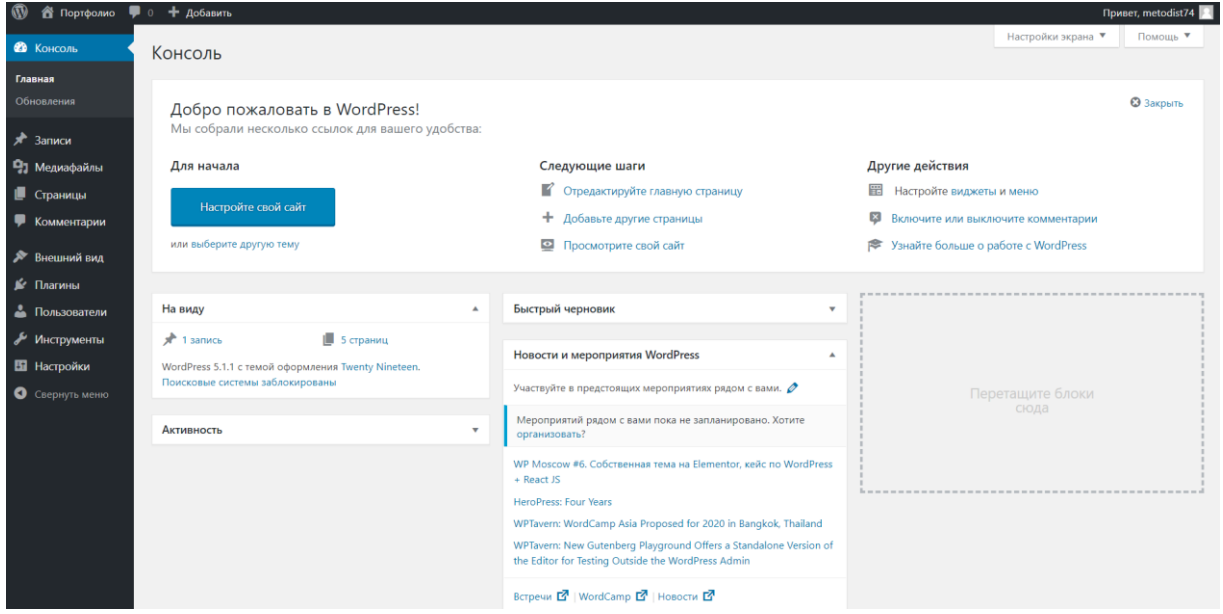

Рис. 28. Административная панель управления

Для наиболее корректной работы сайта необходимо произвести несколько настроек и создать нового пользователя, который будет заниматься заполнением сайта. А также подключить несколько плагинов для корректной работы сайта.

## **Знакомство с админ-панелью WordPress**

По умолчанию в установочном пакете WP идет 11 пунктов меню. Каждый пункт меню является ссылкой на отдельную страницу. Первый пункт – «Консоль» (рис. 29) на ней отображаются все действия, происходившие на сайте в данный момент.

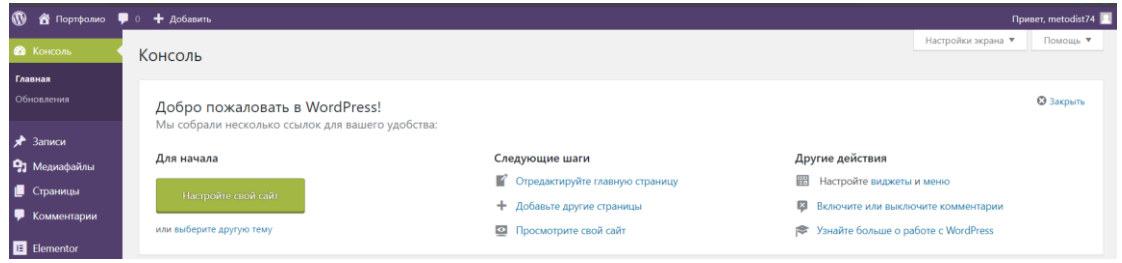

Рис. 29. Консоль управления

Пункт «Записи» (рис. 30) – здесь происходит управление всеми существующими записями. Не выходя из пункта «записи» можно добавить новую запись, создать или удалить рубрику, а также можно добавить новые метки.

| $\bigstar$ Записи |           | Все (3)   Опубликованные (3)   Корзина (4) |                                        |            |                     |        |        | Поиск за                  |
|-------------------|-----------|--------------------------------------------|----------------------------------------|------------|---------------------|--------|--------|---------------------------|
| Все записи        | Действия  | • Применить                                | Все даты ▼ Все рубрики ▼ Все форматы ▼ | Фильтр     |                     |        |        | 3 <sub>3</sub>            |
| Добавить новую    | Заголовок |                                            |                                        | Автор      | Рубрики             | Метки  |        | Дата                      |
| Рубрики<br>Метки  | Спорт     |                                            |                                        | metodist74 | Рубрики, Творчество | $\sim$ | $\sim$ | Опубликован<br>16,05,2019 |

Рис. 30. Пункт меню «Записи»

Меню «Медиафайлы» (рис. 31) содержит в себе библиотеку загруженных медиафайлов, в эту библиотеку можно помещать файлы разного расширения, начиная от pdf и закачивая видеофайлами. Здесь в этом пункте можно также редактировать уже загруженные файлы.

| <b>@</b> Консоль             | Библиотека файлов<br>Добавить новый                     |
|------------------------------|---------------------------------------------------------|
| Записи<br>×                  | 目田<br>Все медиафайлы<br>Множественный выбор<br>Все даты |
| • Медиафайлы                 |                                                         |
| Библиотека<br>Добавить новый | <b>FPAMOTA</b><br><b>ГРАМОТА</b>                        |
| Н<br>Страницы                |                                                         |
| Комментарии                  | $\bullet\bullet$                                        |
| <b>El</b> Flementor          |                                                         |

Рис. 32. Окно медиафайлы

Следующий пункт – «Страницы». При установке по умолчанию создан пример страницы. В данном пункте можно управлять всеми существующими страницами, их также можно добавлять редактировать или удалять. (рис. 33)

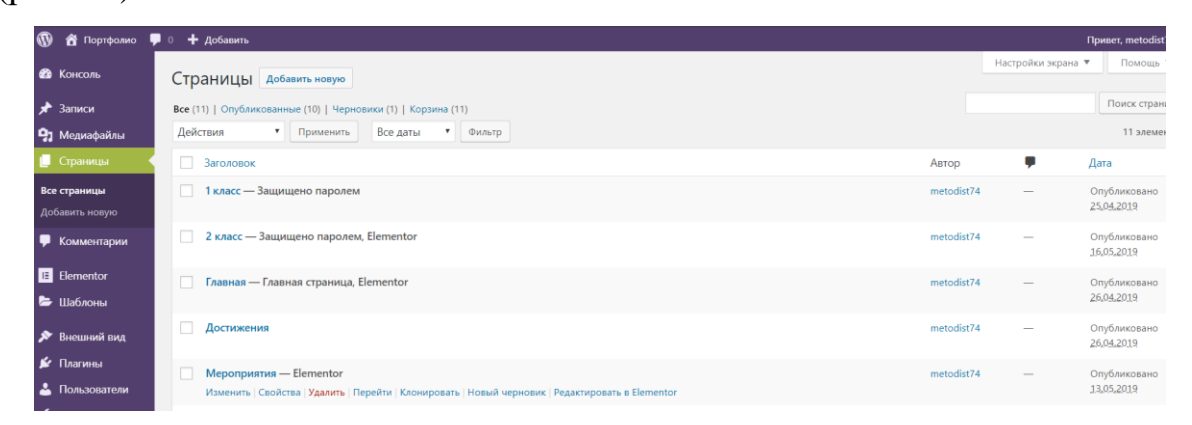

Рис. 33. Страницы сайта

Пункт «Комментарии» (рис. 34) позволяет оставлять комментарии/рекомендации к записям или другим постам сайта если пользователь зарегистрирован.

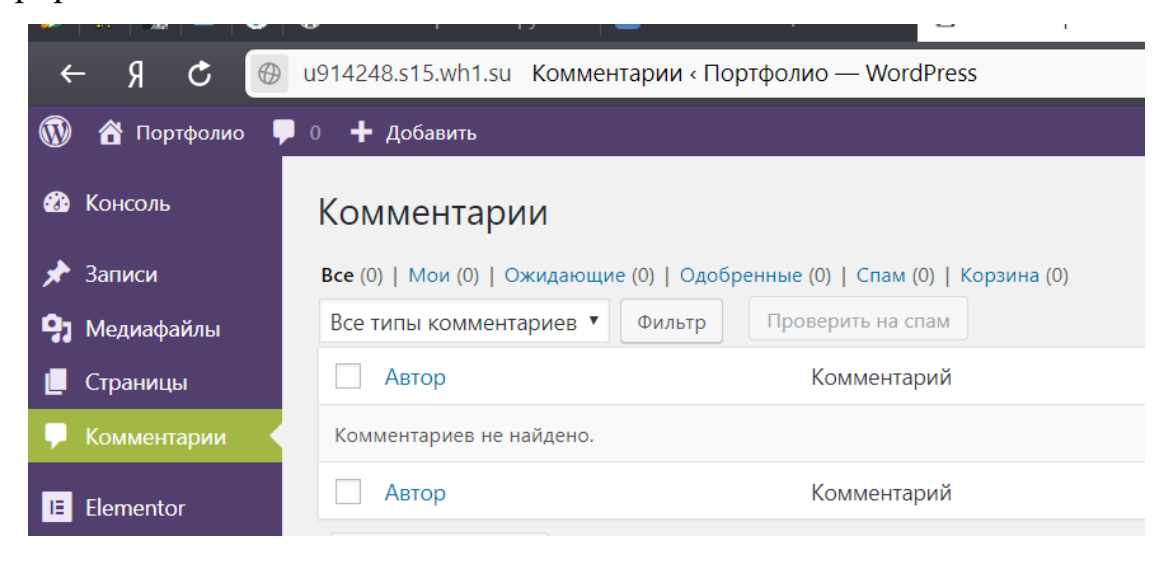

Рис. 34. Работа с комментариями

Пункт меню «Плагины» (рис. 35) – это маленькие дополнения и расширения для сайта, которые значительно расширят и улучшат функциональность сайта. Плагины можно добавлять, удалять, включать и выключать, а также допускается их редактирование через встроенный редактор.

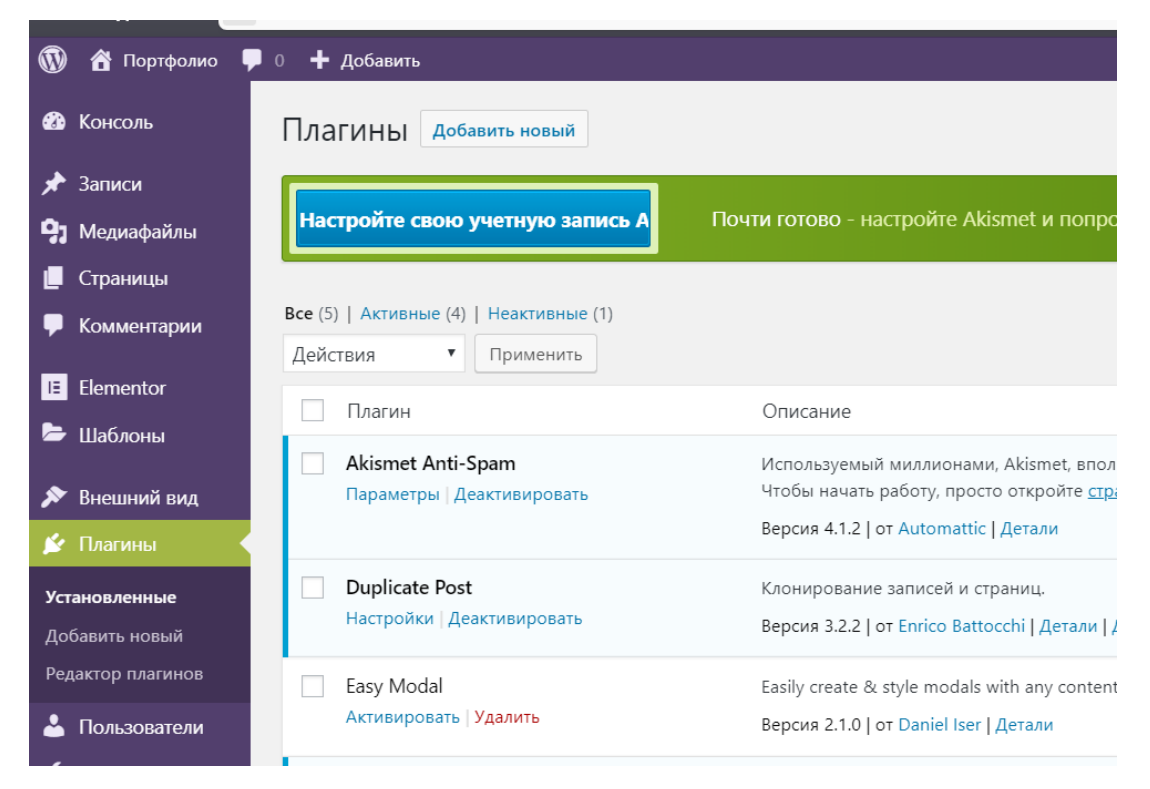

# Рис. 35. Плагины

Следующий пункт меню – «Пользователи» (рис. 36). Если на сайте разрешена регистрация, то список пользователей будет пополняться. На этой странице можно добавлять новых пользователей, редактировать профили уже созданных пользователей, менять их роли, назначая или отзывая некоторые права. А также можно их удалять. Более подробная информация по данному пункту будет представлена ниже.

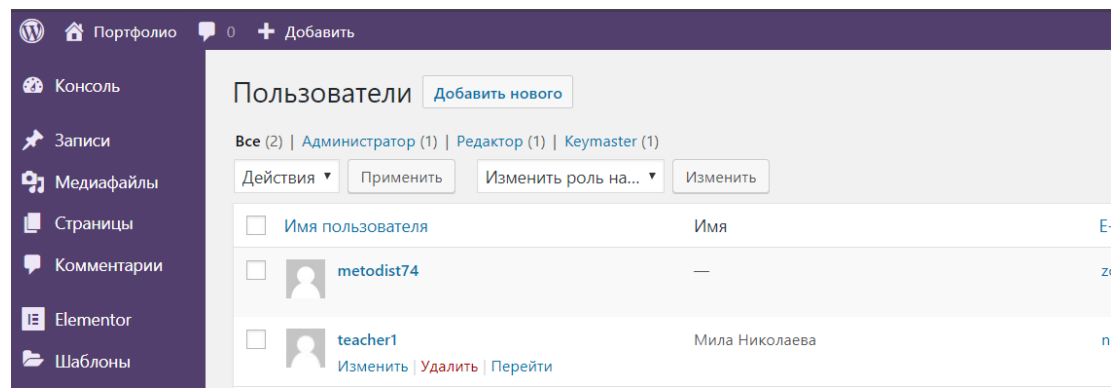

## Рис. 36. «Окно пользователи»

Блок меню инструменты. Данный набор содержит инструменты для технического обслуживания сайта. На рисунке 37 представлен только импорт и экспорт настроек, упомянутые компоненты расположены слева под названием вкладки «Инструменты». Постепенной набор будет расширяться

пополняться в зависимости от того, какие расширения и дополнения будут

устанавливаться.

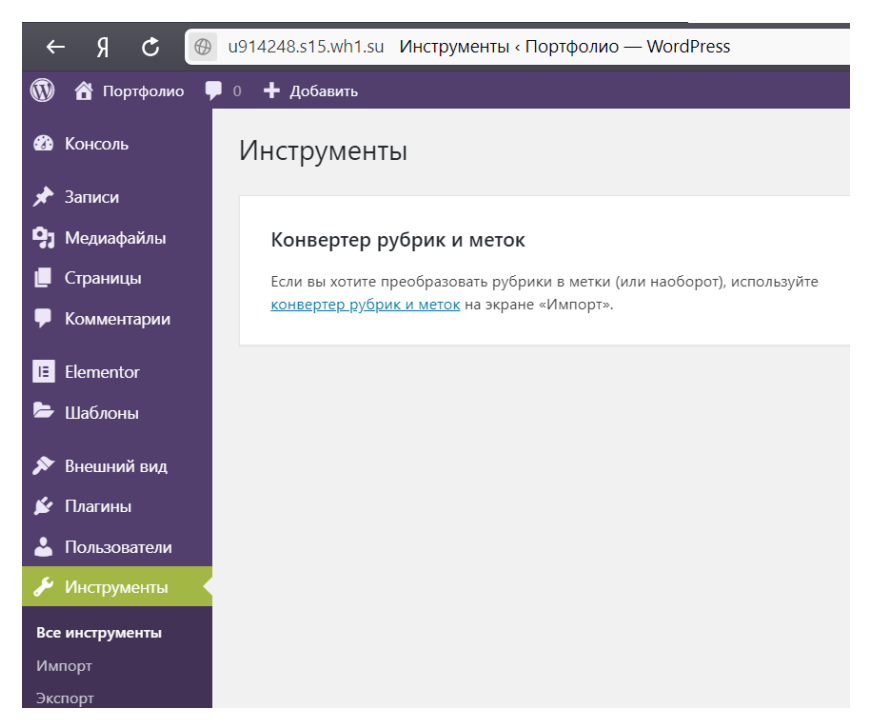

Рис. 37. «Окно настроек инструменты»

Завершает обзорную часть админ-панели сайта пункт, имеющий название настройки (рис. 38). Именно с этого пункта начинается и зависит дальнейшая работа над сайтом. Здесь настраиваются общие параметры сайта, такие как название сайта, краткое его описание, ссылка, адрес сайта в сети интернет, назначение ролей для новых пользователей, а также язык, часовой пояс и изменяются формат отображения даты. Редактируется написание публикации сайта и настройка рубрик и записей, его чтение. Отсюда же можно настроить раздел обсуждения, форму хранения медиафайлов на сайте, назначить приватность (конфиденциальность) для сайта и постоянные ссылки, а также в этом разделе можно настраивать подключённые дополнения или расширения.

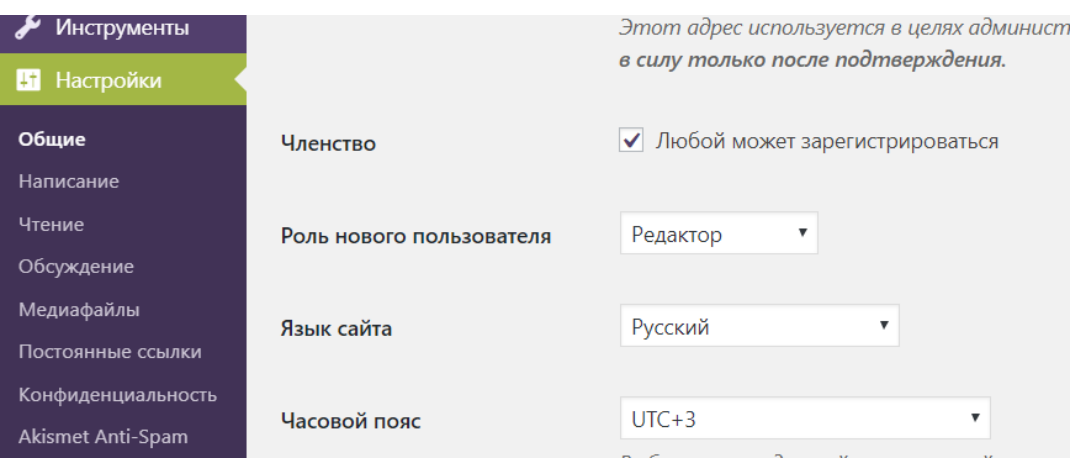

Рис. 38. Раздел настройки

Пользователи это те, кто имеет доступ к админ-панели сайтом или те, кто зарегистрирован как читатель или как автор. У каждого уровня есть свой допустимый набор функций к управлению сайтом:

- Администратор полное управление над сайтом и его содержимым. Администратор и только администратор может создавать новых пользователей, принимать или отклонять комментарии, а также может удалять содержимое сайта, которое размещают пользователи, описание которых представлено ниже.
- Редактор тот, кто загружает материал и исправляет или создает пометки на редактирование.
- Автор простое размещение статьи без возможности редактировать их содержимое.
- А также участник или подписчик простой просмотр контента, но в своем внутреннем кабинете.

Для последующей работы с добавление материала на сайт необходимо авторизовать в системе. Прежде чем это сделать необходимо создать нового пользователя, алгоритм выглядит следующим образом: необходимо снова зайти в админ-панель управления сайтом и выбрать пункт пользователи – добавить нового пользователя как это представлено на рисунке 39.

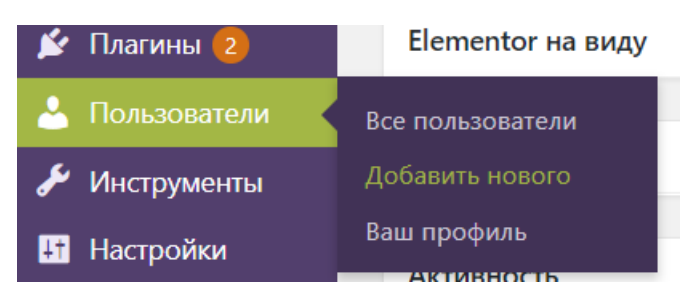

Рис. 39. Добавление нового пользователя

После этого нажать на кнопку «Добавить нового пользователя» в результате, откроется панель управления новым пользователем (рис. 40).

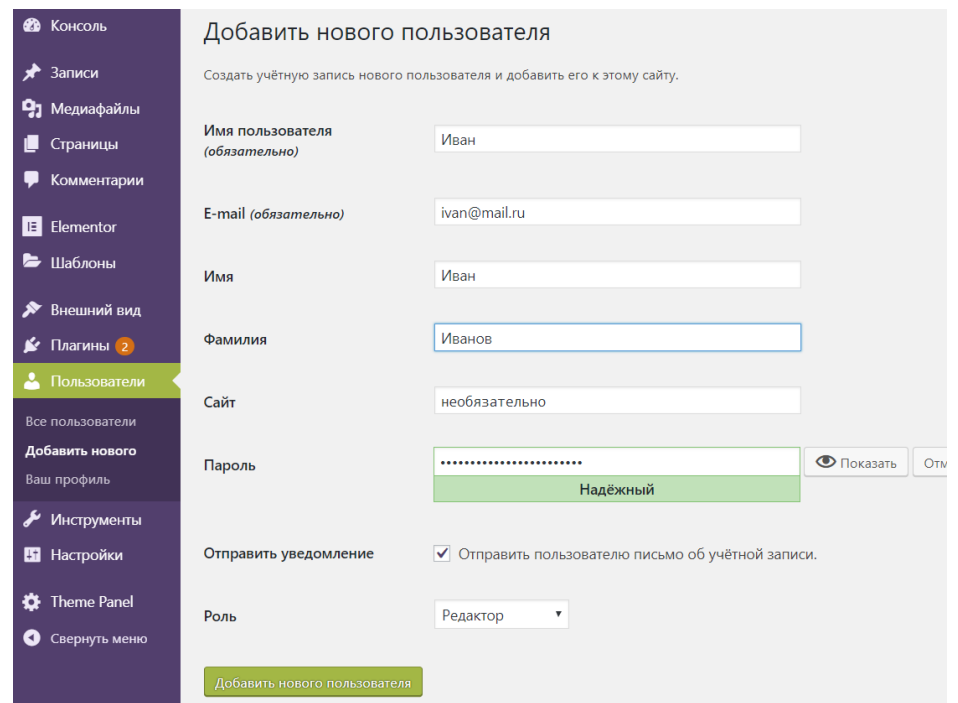

Рис. 40. Панель управления новым пользователем

Далее необходимо заполнить все поля и назначить роль новому пользователю редактор. Поле «Сайт» заполнять необязательно. Поле «Пароль» можно заполнить придумать свой пароль или сгенерировать. Далее следует назначить роль новому пользователю «Редактор» для того, чтобы четко разграничить функционал и доступ к внутреннему содержимому сайта.

После того как все поля заполнены нажимаем «Добавить нового пользователя» – зеленая кнопка. В результате после того, как создался новый пользователь его можно увидеть в списке всех пользователей (рис. 41). Следует так же помнить, что пользователь с уровнем редактор может попасть в админ-панель по такой же ссылке что и главный администратор сайта.

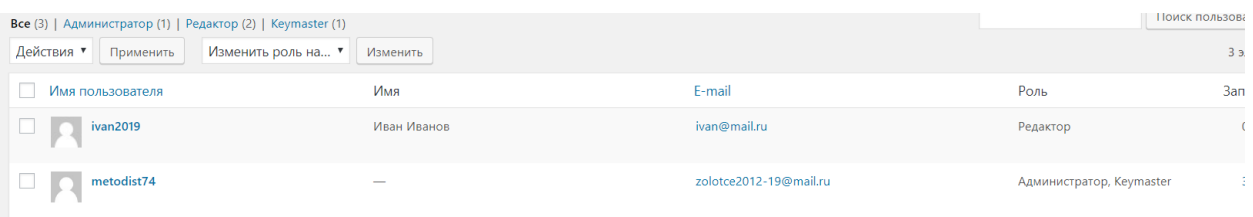

## Рис. 41. Окно со списком всех пользователей

Далее следует наполнение сайта, создание новых записей и их форм, заполнение таблиц, а также описание алгоритма загрузки материала на сайт.

Алгоритм является универсальным для всех типов, записей, которые будет создавать новый пользователь, поэтому в данном руководстве это можно выполнить один раз. Для этого необходимо создать новый шаблон составления записи для категории спорт. Осуществить данную возможность поможет специальный автоматизированный модуль, который необходимо настроить под себя. Для этого необходимо опять авторизоваться в системе, в панели слева найти модуль с названием CPT UI и нажать «Add/Eddit Post Types (Добавить/редактировать пост)» (рис. 42), далее заполняем поля.

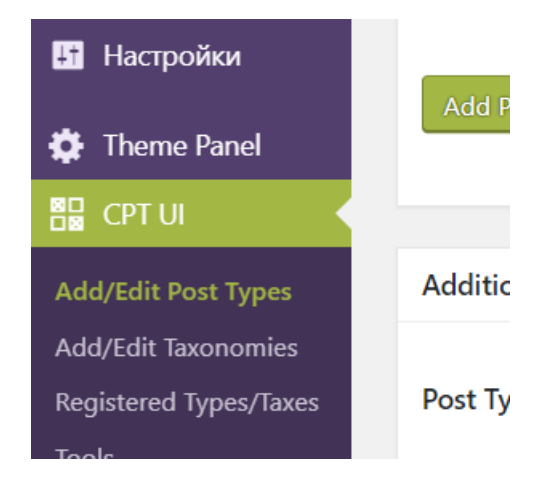

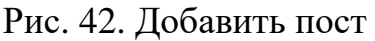

Необходимо заполнить поля на вкладке базовые параметры (рис. 43), дополнительные метки (рис. 44) и откорректировать поле настройки (рис. 45).

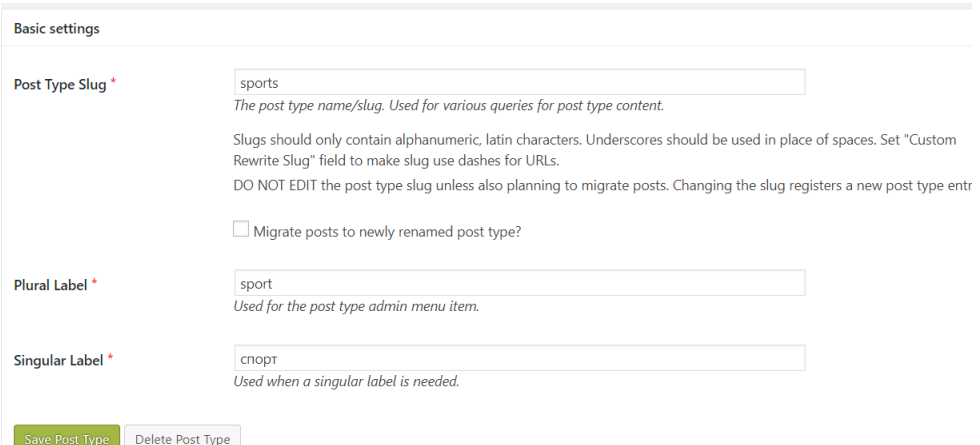

# Рис. 43. Базовые настройки

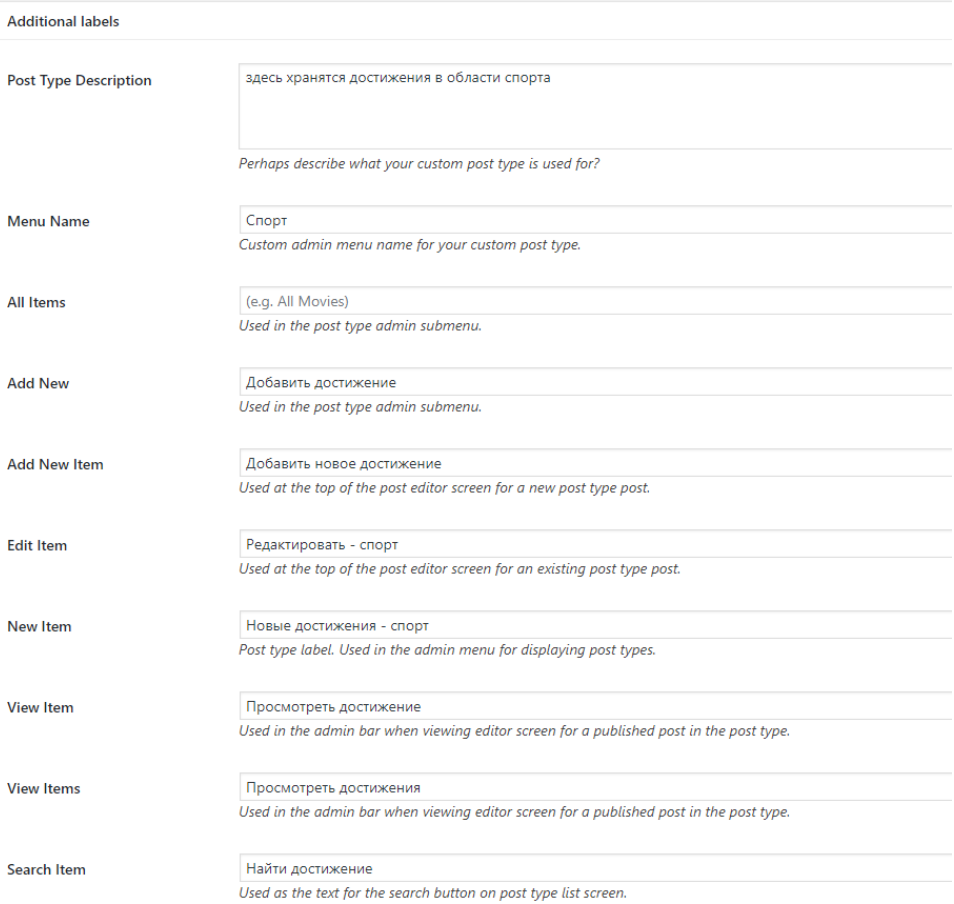

# Рис.44. Дополнительные параметры

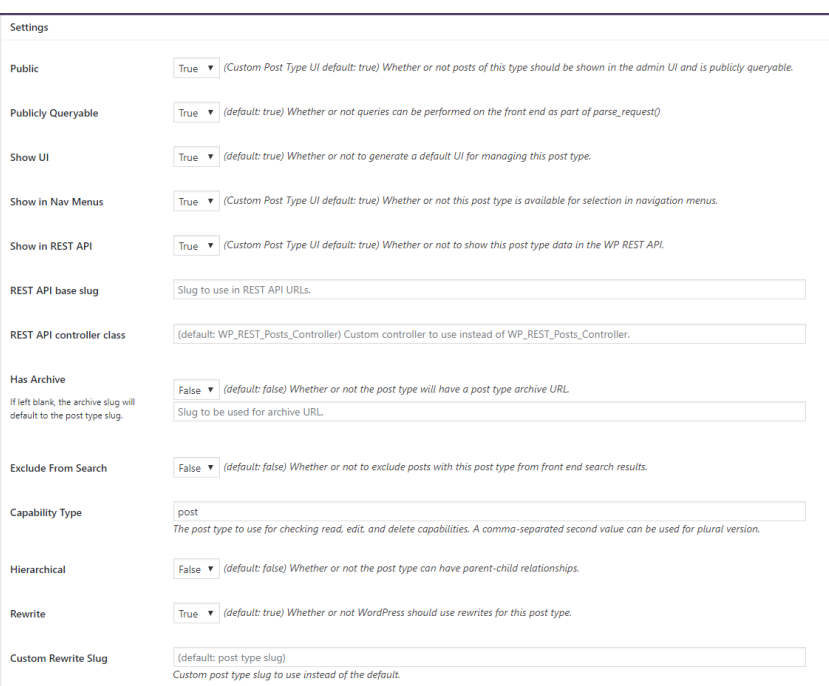

Рис. 45. Параметры

В результате этого в панели справа (рис. 46) появится новая кнопка с названием только что созданного шаблона.

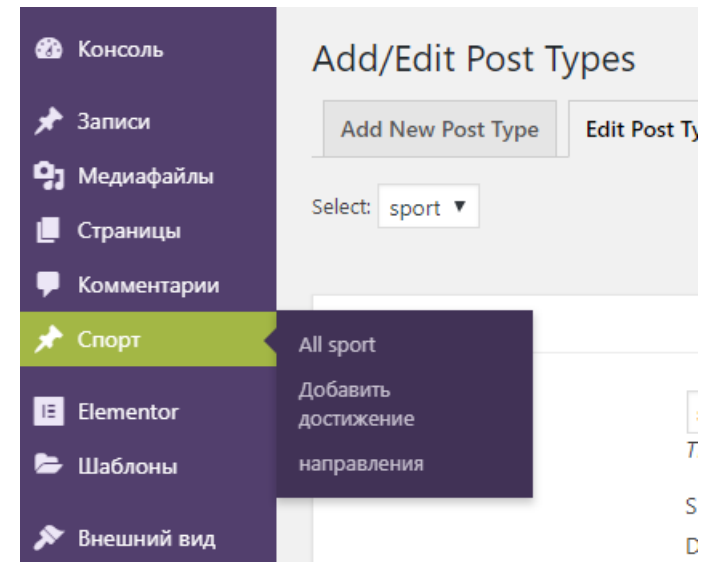

Рис. 46. Новый шаблон записи

Тоже самое можно сделать и для шаблонов творчество, наука, олимпиады.

# 3.2.2 Руководство пользователя – редактор

Данное руководство подразумевает создание новой таблицы,заполнение ее, а также алгоритм добавления материал и заполнения созданной администратором формы записи.

## **Добавление материала на сайт**

Для начала необходимо авторизоваться в системе (рис.47). Вводим полученные данные для работы в системе под пользователем уровень «Редактор» и нажимаем «Enter».

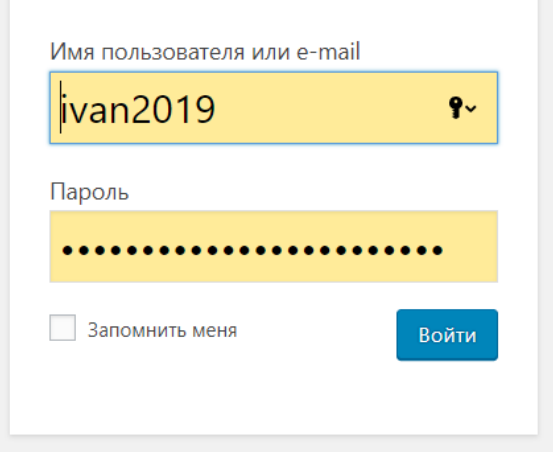

Рис. 47. Авторизация пользователя-редактор

Далее необходимо в правой панели найти вкладку страницы и найти страницу главная. Далее нажимаем кнопку изменить (рис. 48) и попадаем в панель редактирования страницы. Работа по изменению контента происходит при помощи подключенного модуля Elementor (рис. 49).

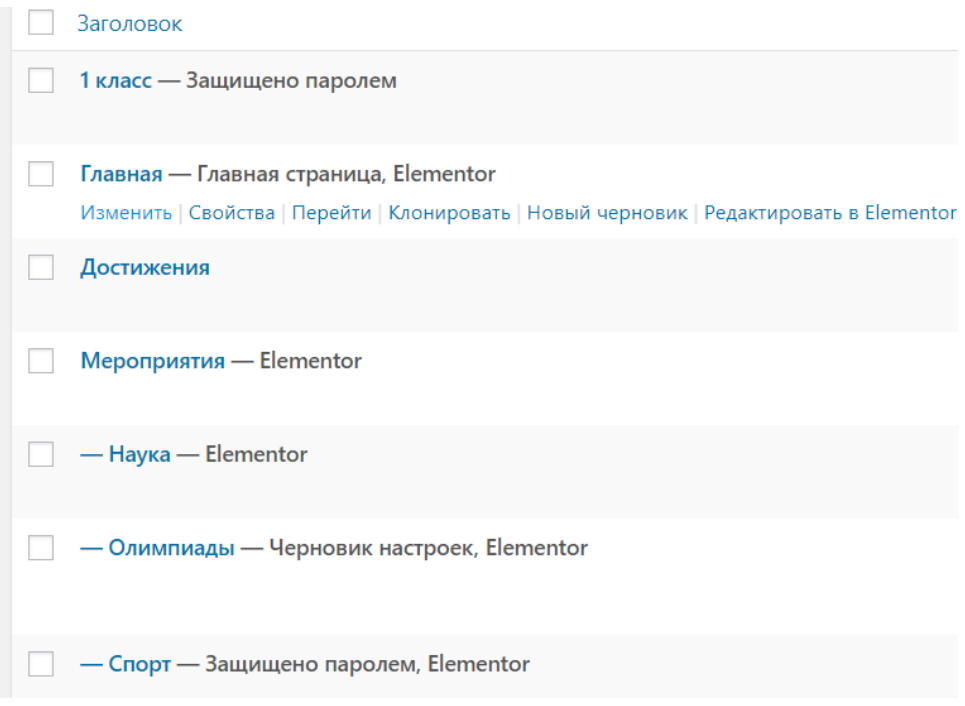

Рис.48. Поиск страницы главная

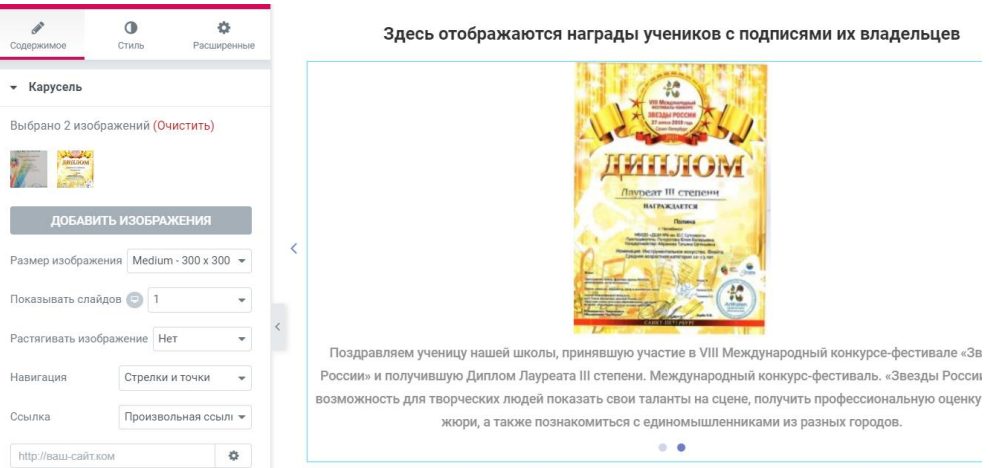

Рис.49. Редактирование страницы главная

В правой части нажимаем добавить изображение (рис. 50) перед нами откроется панель добавление материалов, после чего необходимо в верхней части этой панели нажать загрузить файлы (рис. 51).

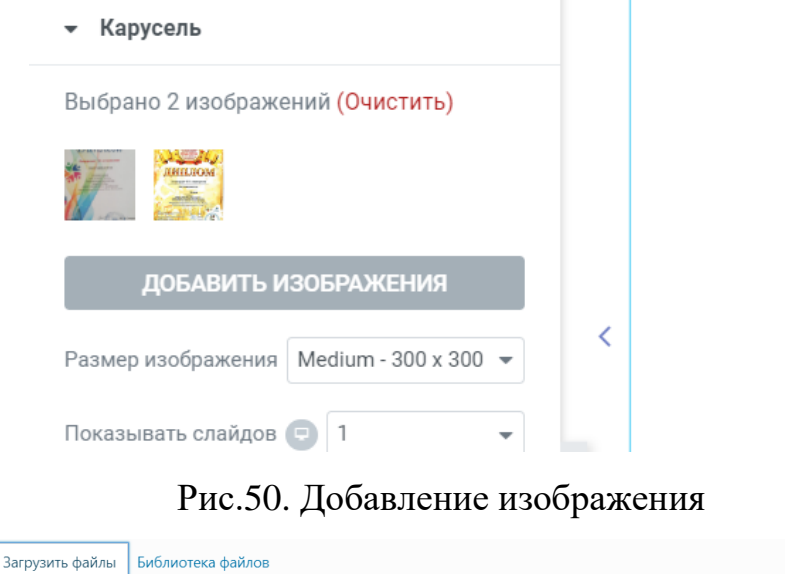

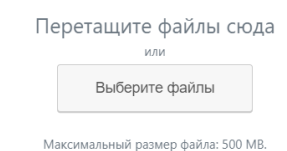

Рис.51. Загрузка материалов

Нажать кнопку «выберите файлы» и в выпадающем окне в списке фалов выбрать необходимый файл нажатием на кнопку открыть (рис. 52).

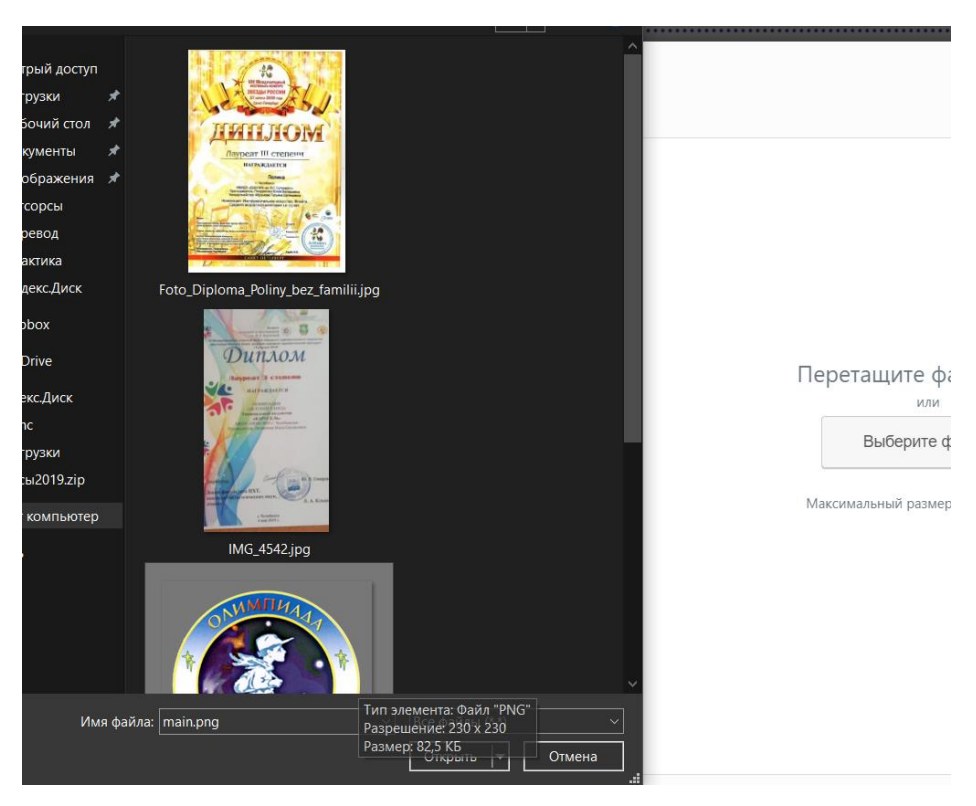

Рис.52. Загрузка файла в галерею

Файл загрузится в базу сайта и после чего появится в галерее последних загруженных файлов (рис. 53).

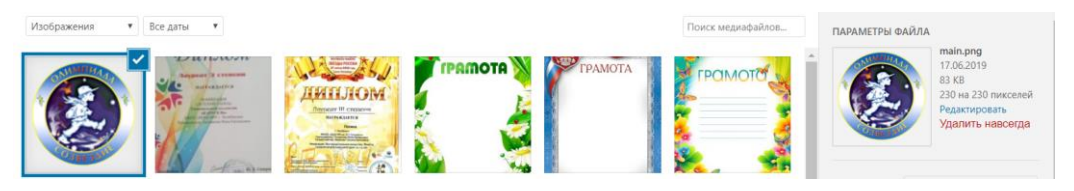

Рис.53. Загруженный файл

Далее необходимо заполнить поля для корректного его отображения на сайте, а именно поля: подпись и описание после чего нажать добавить в галерею (рис. 54).

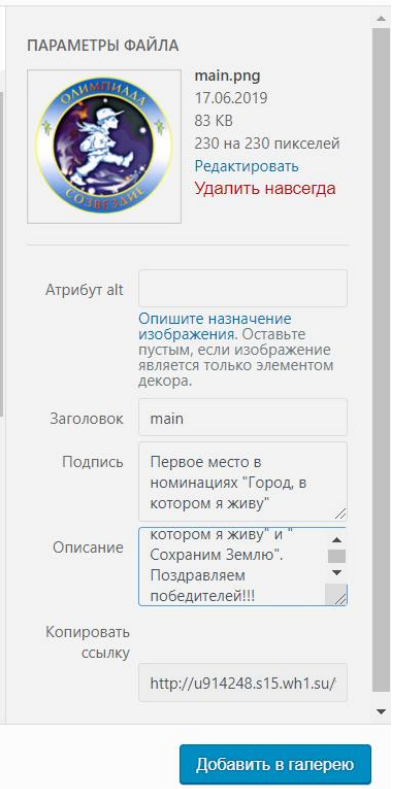

Рис.54. Заполнение полей

Загруженный файл появился в галерее (рис. 55). Далее необходимо нажать на кнопку обновить и выйти из редактора (рис. 56, 57).

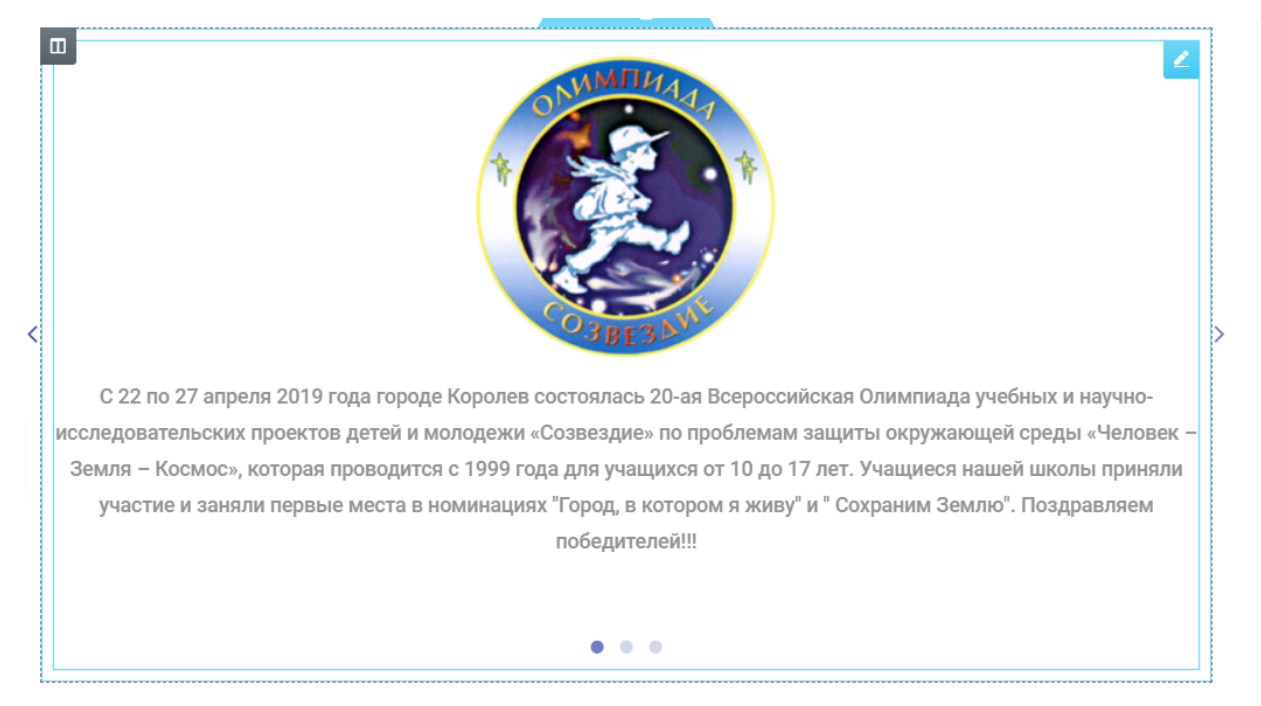

Рис.55. Проверка загруженного файла

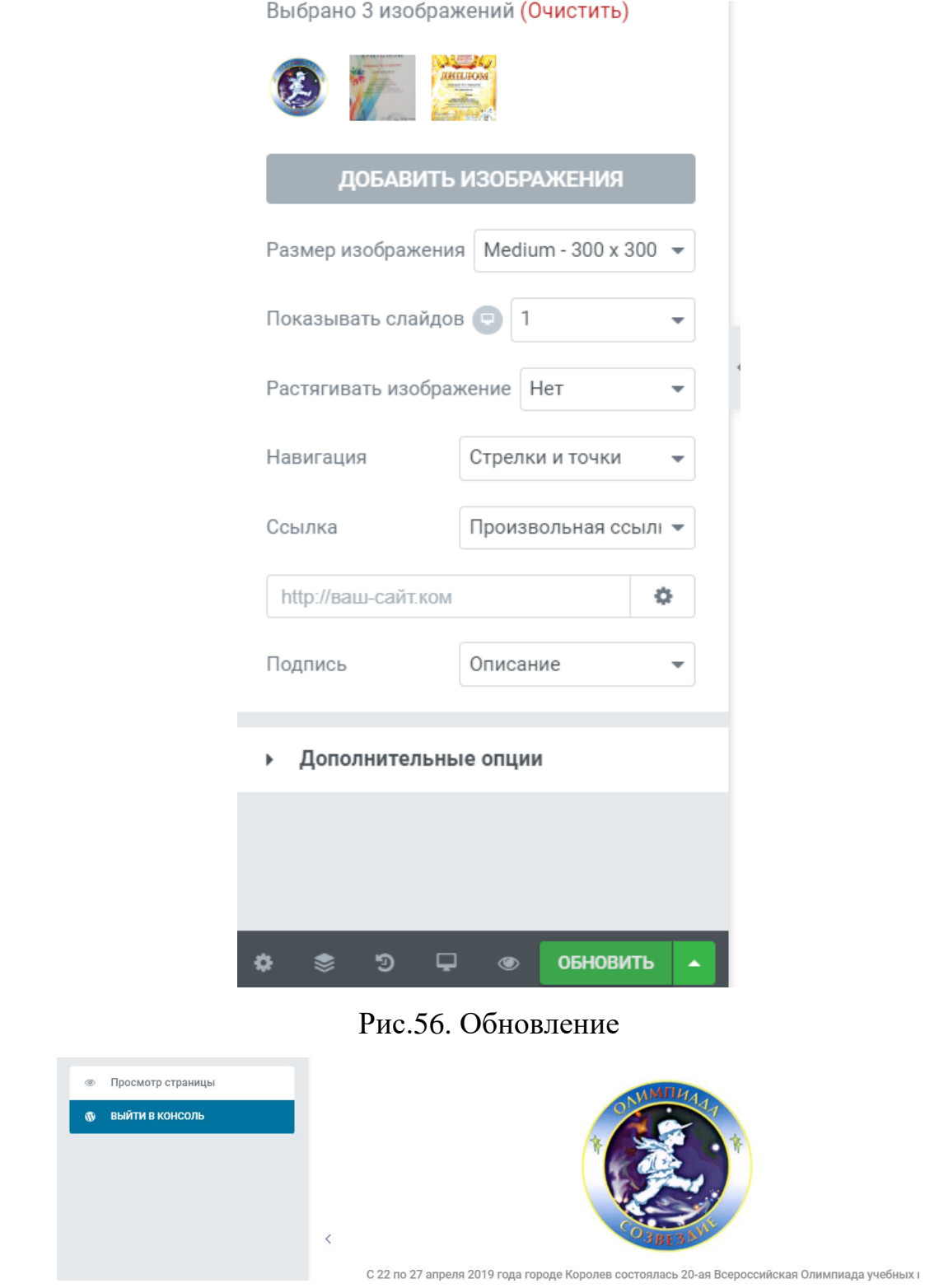

Рис.57. Выход в консоль сайта

На этом работа по загрузке файлов завершена. Далее следует заполнение таблицы.

# **Создание новой таблицы и ее заполнение**

В данном случае в работу включен плагин Table Press. Для этого необходимо создать новую таблицу (рис. 58) и поместить ее на страницу 1 класс, после чего происходит заполнение строк и вывод на экран.

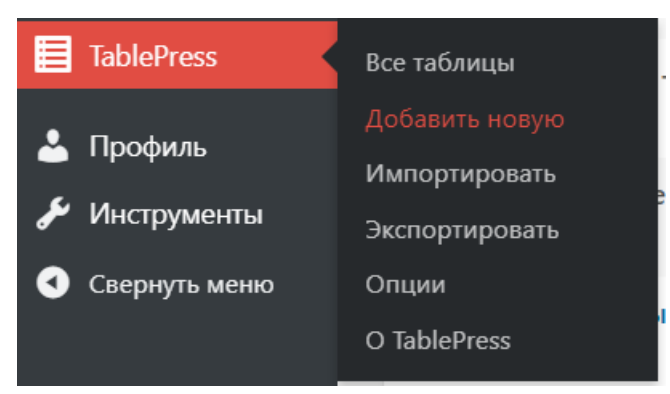

Рис.58. Создать новую таблицу

Необходимо заполнить все необходимые поля и нажать добавить таблицу (рис. 59). Поля заполняем только те, что представлены на скриншоте.

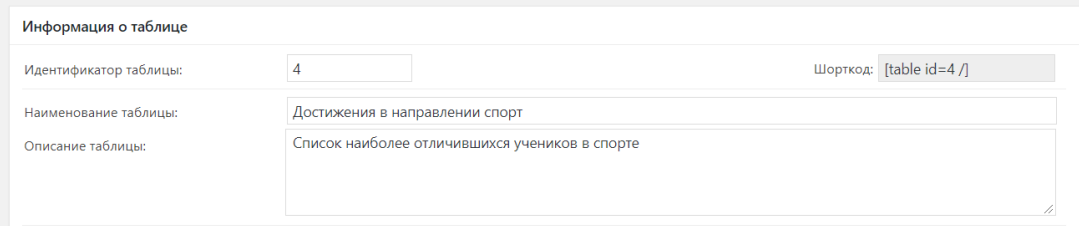

Рис. 59. Заполнение полей

Теперь необходимо заполнить таблицу. Как это должно быть, продемонстрировано на рисунке 60.

| Просмотреть    | Сохранить изменения                 |                                       |                 |                                       |                |                                       |         |                                       |              |                                       |        |
|----------------|-------------------------------------|---------------------------------------|-----------------|---------------------------------------|----------------|---------------------------------------|---------|---------------------------------------|--------------|---------------------------------------|--------|
|                | Информация о таблице                |                                       |                 |                                       |                |                                       |         |                                       |              |                                       |        |
|                | Содержимое таблицы                  |                                       |                 |                                       |                |                                       |         |                                       |              |                                       |        |
|                | A                                   | $\blacktriangle$ $\blacktriangledown$ | в               | $\blacktriangle$ $\blacktriangledown$ | c              | $\blacktriangle$ $\blacktriangledown$ | D       | $\blacktriangle$ $\blacktriangledown$ | Е            | $\blacktriangle$ $\blacktriangledown$ |        |
|                | ФИО                                 |                                       | Класс           |                                       | Мероприятие    |                                       | Уровень |                                       | Зачет        | 11                                    | Дата   |
| $\overline{2}$ | Петрова                             |                                       | 3               |                                       | Веселые старты |                                       | город   |                                       | командный    | //                                    | 22 ar  |
| 3              | Киселев Виктор<br>$1.4 - 1.6 - 1.6$ | $\leftarrow$                          | 3               |                                       | Веселые старты |                                       | город   |                                       | командный    | 11                                    | 22ar   |
| 4              | Сидоров Иван                        |                                       | 4               |                                       | Веселые старты |                                       | город   | 4                                     | командный    | //                                    | 22ar   |
|                | $\blacksquare$                      |                                       | $\frac{A}{2}$ . |                                       | $\blacksquare$ |                                       |         |                                       | $\mathbf{v}$ |                                       | $\sim$ |

Рис.60. Заполнение таблицы-спорт

После заполнения всех полей нажимаем сохранить таблицу (рис. 61).

| Просмотреть          |   | Сохранить изменения                   |       |                                            |                |                                       |         |                                       |           |                                       |
|----------------------|---|---------------------------------------|-------|--------------------------------------------|----------------|---------------------------------------|---------|---------------------------------------|-----------|---------------------------------------|
| Информация о таблице |   |                                       |       |                                            |                |                                       |         |                                       |           |                                       |
| Содержимое таблицы   |   |                                       |       |                                            |                |                                       |         |                                       |           |                                       |
|                      | Α | $\blacktriangle$ $\blacktriangledown$ |       | в<br>$\blacktriangle$ $\blacktriangledown$ | c              | $\blacktriangle$ $\blacktriangledown$ | D       | $\blacktriangle$ $\blacktriangledown$ | Е         | $\blacktriangle$ $\blacktriangledown$ |
| ФИО                  |   |                                       | Класс |                                            | Мероприятие    |                                       | Уровень |                                       | Зачет     | Дата<br>//                            |
| Петрова<br>2         |   |                                       |       |                                            | Веселые старты |                                       | город   |                                       | командный | 22ar                                  |

Рис.61. Сохранить изменения

Новую таблицу необходимо занести в созданную администратором форму записи путем генерации шорт-кода. Необходимо понимать, что данный алгоритм по созданию таблиц является универсальным для всех направлений, которые решит определить заказчик. То есть если мы захотим создать таблицу для направления олимпиады, то достаточно лишь скопировать эту таблицу заполнить ее поля и вставить в форму записей олимпиады.

## **Заполнение формы записи**

На предыдущем шаге мы создали новую таблицу и теперь ее необходимо отобразить в форме. Для этого в левой панели найдем созданную форму и зайдем в ее редактирование. Далее нажмем добавить достижение (рис. 62) и введем полученный шорт-код (рис. 63, 64).

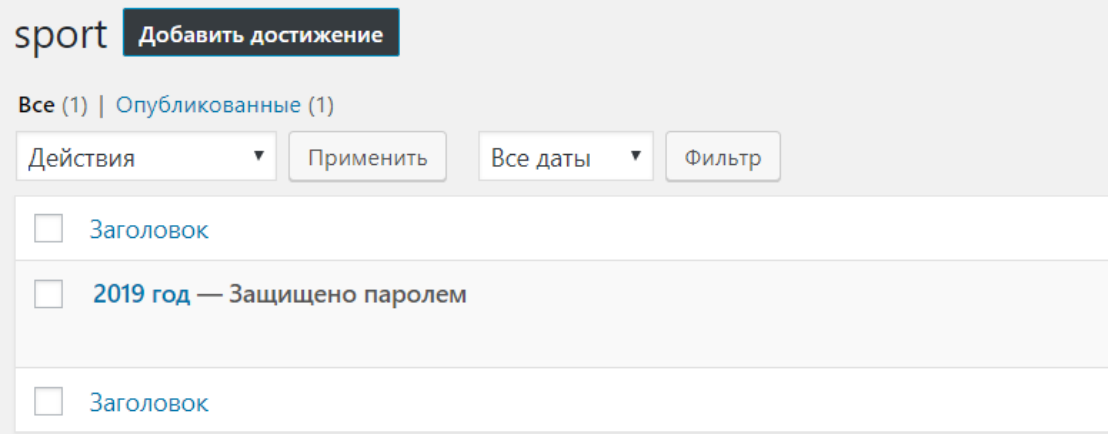

Рис. 62. Добавить новое достижение

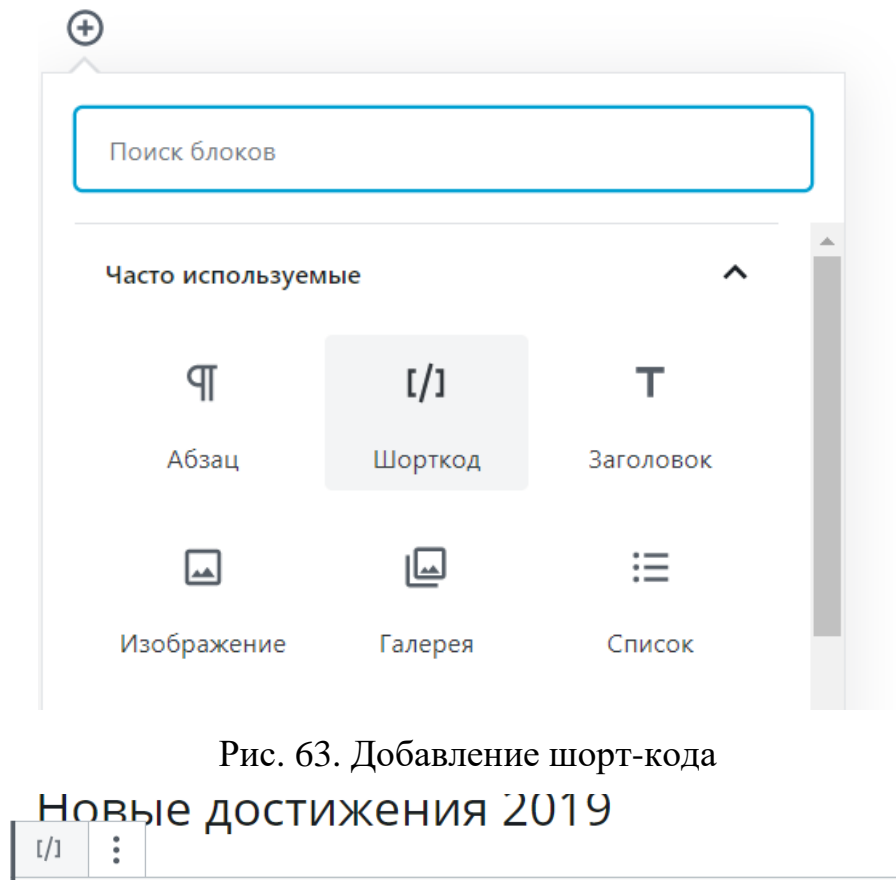

| $\begin{bmatrix} 1 & \text{II} \\ \text{I} & \text{II} \end{bmatrix}$ [table id=4 /] |  |
|--------------------------------------------------------------------------------------|--|
|                                                                                      |  |

Рис. 64. Вставка шорт-кода

В результате появится новая таблица в созданной форме (рис. 65).

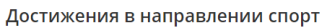

|                 |                |         |                    |                                       | Поиск:         |                                            |
|-----------------|----------------|---------|--------------------|---------------------------------------|----------------|--------------------------------------------|
| ≐               |                |         | $\triangleq$       | ДАТА<br><b>МЕРОПРИЯТИЯ</b>            |                | <b>≑ МЕСТО ≑ РУКОВОДИТЕЛЬ</b>              |
| 3               | Веселые старты | город   | командный          | 22 апр 2019                           | 3              | Симошкевич<br>Александра<br>Александровича |
| 3               | Веселые старты | город   | командный          | 22 апр 2019                           | 3              | Симошкевич<br>Александра<br>Александровича |
| 4               | Веселые старты | город   | командный          | 22 апр 2019                           | 3              | Симошкевич<br>Александра<br>Александровича |
| 4               | Веселые старты | город   | командный          | 22 anp 2019                           | 3              | Симошкевич<br>Александра<br>Александровича |
| 5<br>Георгиевич | Метрошка 2019  | область | сборная<br>команды | 9 апреля 2019                         | $\overline{2}$ | Зарубин Дмитрий<br>Тихонович               |
|                 |                |         |                    | КЛАСС ≑ МЕРОПРИЯТИЕ ≑ УРОВЕНЬ ≑ ЗАЧЕТ |                |                                            |

Рис. 65. «Результат»

### $3.3$ Технико-экономическое обоснование разработки информационной системы

Выполнение экономического обоснования дипломного проекта базируется на знаниях, полученных в ходе изучения дисциплины «Экономика». Необходимо так же полагать что при разработке программного продукта могут потребовать трудовые затраты, использование вычислительной техники, в нашем случае аренда хостинга, а также и другие затраты целесообразность которых можно обосновать, выполняя пункт технико-экономического обоснования настоящей выпускной квалификационной работы.

Поэтому приступая к описанию технико-экономического обоснования в рамках выпускной работы, необходимо затронуть следующие вопросы:

- а) расчет затрат на оплату труда;
- b) расчет на затраты для материалов;
- с) определение величины прочих прямых расходов;
- d) расчет полной себестоимости разрабатываемой системы.

## Расчет затрат на оплату труда

Выполненная работа может определяться как оплата труда исполнителей и руководителей проектной группы, а также оплата труда рабочих дней.

Разработка информационной системы происходила ежедневно в течение 30 рабочих дней в рамках прохождения преддипломной практики с продолжительностью 8 часов в день с понедельника по пятницу включительно. Суббота и воскресенье – выходные дни. Расчет затрат на оплату труда представлен в таблице 10.

Таблица 10

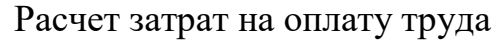

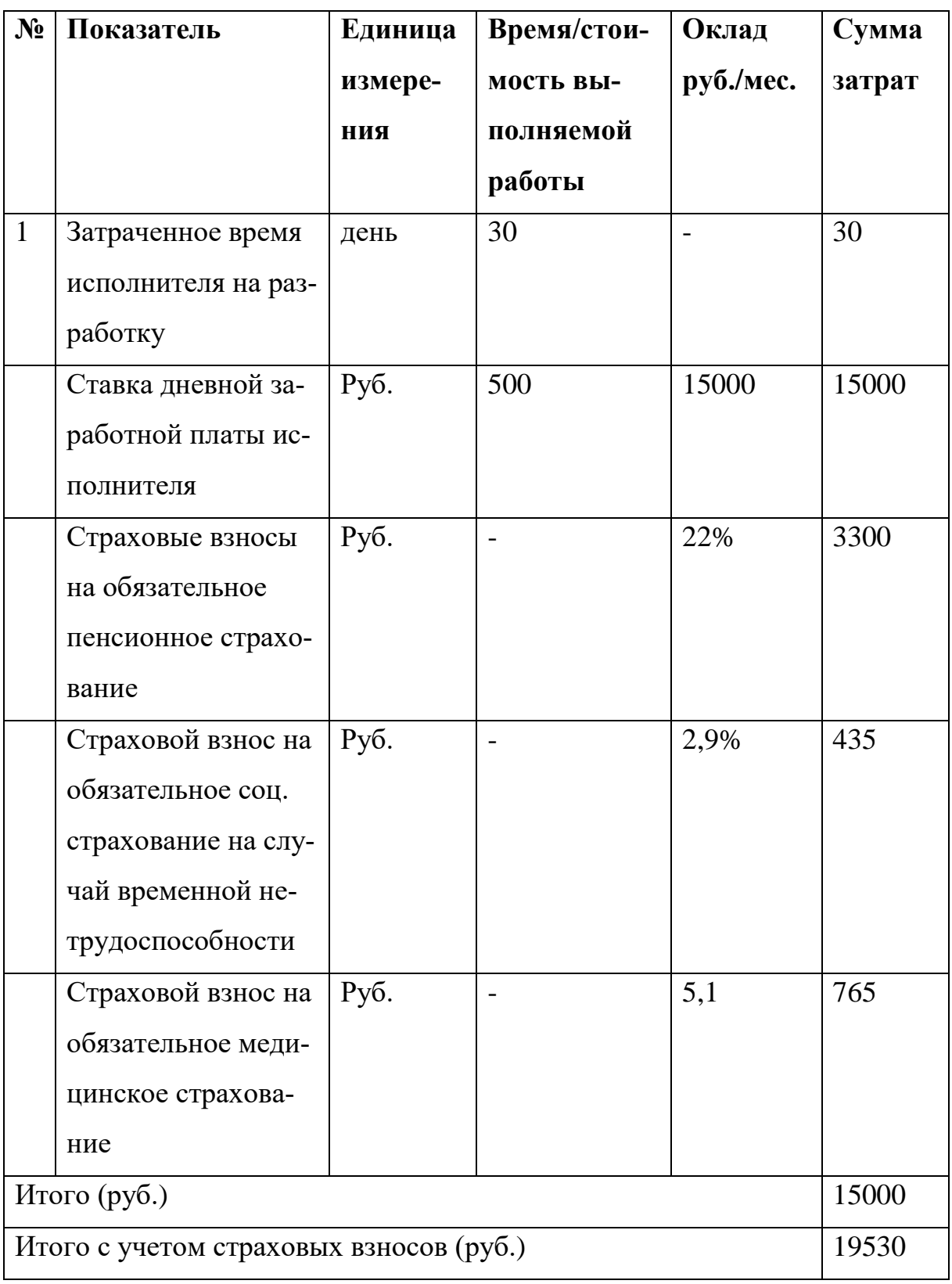

# **Расчет на затраты для материалов**

В процессе реализации программного продукта могут быть задействованы материалы необходимые для разработки или материалы требуемые на предмет разработки позволяющие определить эффективность и качество выполнения разработки проекта. В перечень затрат на материалы могу входить затраты: расходы на канцелярские товары, расходы на заправку картриджей, а также другие расходы на материалы.

Перечень расходов и их расчет представлен в таблице 11.

Таблица 11

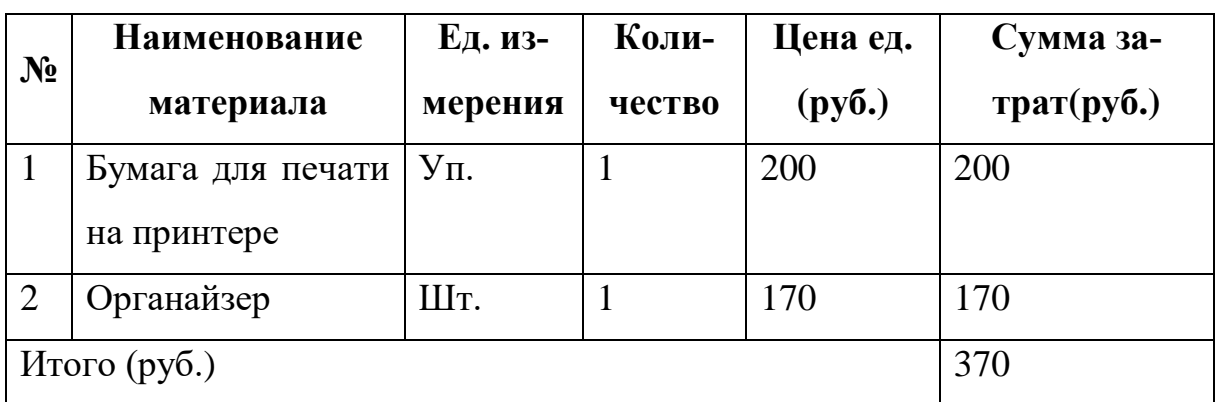

Перечень затрат на материалы

## **Определение величины прочих прямых расходов**

К определению величины прямых расходов можно отнести устройства приборы, а также технические средства с помощью которых разрабатывается программный продукт. В перечень можно так же отнести расходы за оказания услуг, сопутствующих разработке, транспортные расходы и другие внешние расходы. Перечень представлен в таблице 12.

Таблица 12

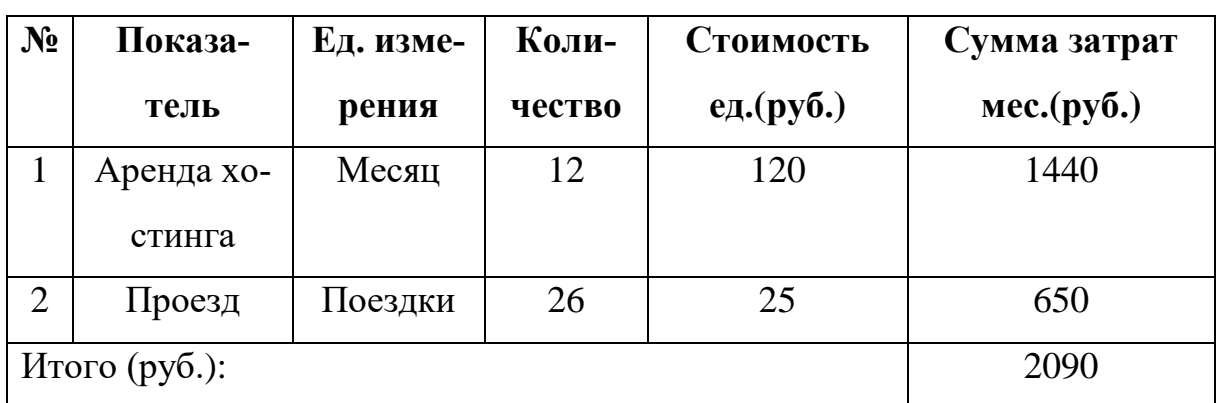

Перечень прямых расходов

# **Расчет полной себестоимости стоимости разрабатываемой системы**

Таблица 13

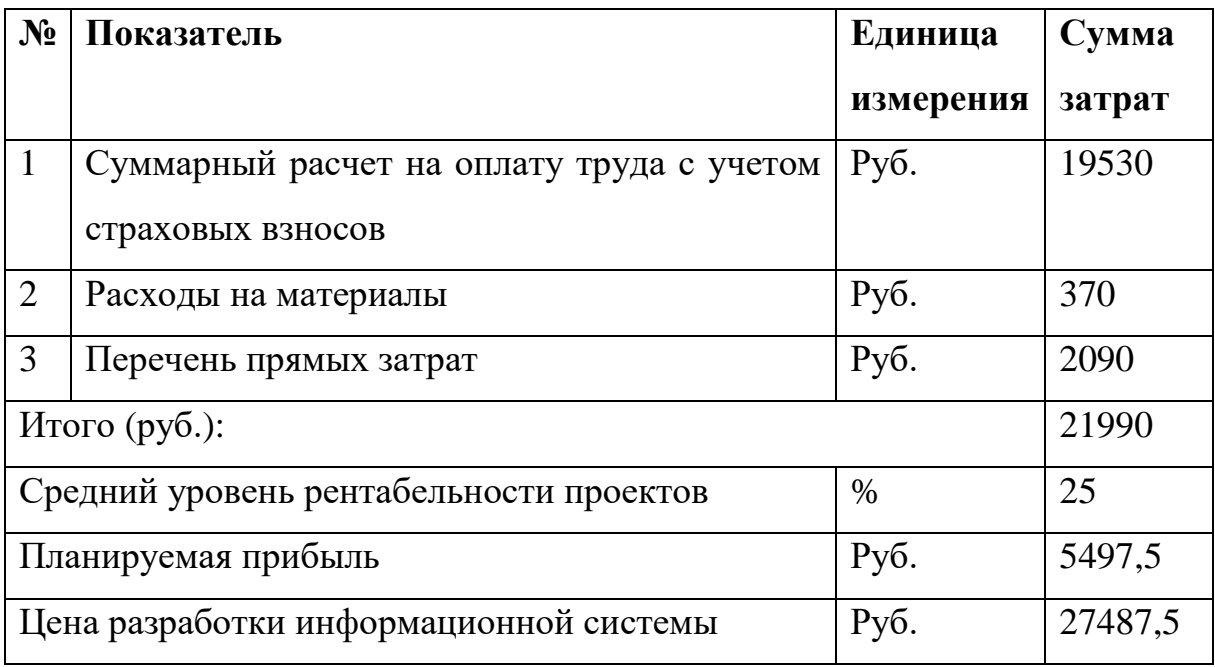

# Расчет себестоимости разрабатываемой системы

## **Вывод по главе 3**

В третьей главе были описаны и представлены этапы испытания разработанной системы, а так ее настройка и тестирование. Далее было произведена настройка закрытого сервера для осуществления доступа к сайту. На момент демонстрации продукта открыт временный доступ для ознакомления с системой.

Испытания производились в структурном подразделении на территории МБОУ НОШ 95 г Челябинска. Все файлы, а также информация для доступа к управлению системой (логин и пароль) были переданы в структурное подразделение вместе с руководством пользователя и инструкцией по эксплуатации для дальнейшего внедрения сотрудниками структурного подразделения.

В процессе тестирования разработанный продукт работал без сбоев и ошибок.

Для самостоятельного управления системой было разработано руководство пользователя разного уровня доступа.

Для расчета рентабельности проекта было осуществлено технико-экономическое обоснование информационной системы, цена разрабатываемой системы составляет 27487,5 рублей.

## ЗАКЛЮЧЕНИЕ

В ходе написания квалификационной работы был создан сайт учета достижений учащихся МБОУ НОШ №95 предназначенный для учителей и структурного подразделения школы.

Благодаря сайту появилась возможность хранить информацию о последних достижениях учащихся.

В процессе разработки сайта были изучены современные технологии в сфере web-разработки позволяющие создавать универсальные формы составления записей. В качестве программного средства была выбрана CMS WordPress.

Одной из основных целей при разработке системы было внедрение автоматизации процесса учета достижений учащихся путем создания шаблона составления записей. Это во многом ускоряет и упрощает процесс внесения записей о достижениях учащихся.

Достоинства сайта можно определить по нескольким факторам:

- учителя, имеющие доступ через учетную запись, могут вносить изменения или просматривать;
- благодаря простоте в управлении CMS, пользователь сможет с лёгкостью добавить или просмотреть материал на сайте;
- сайт имеет закрытую систему доступа что позволяет защитить данные от несанкционированного доступа.

В дальнейшем система будет совершенствоваться. Сайт будет пополняться новыми материалами. Для упрощенного управления будут подключаться и разрабатываться новые модули и плагина. Так же планируется введение нового пользователя учащиеся что бы ученик мог просматривать свой прогресс среди одноклассников или других учеников школы.

66

# **БИБЛИОГРАФИЧЕСКИЙ СПИСОК**

- 1. Григорьев, С.Г. Мониторинг использования средств информатизации в российской системе среднего образования [Текст] / С.Г. Григорьева и др. // Вестник Российского университета дружбы народов. Серия «Информатизация образования». – 2009. - №3. – 772с.53
- 2. Капустин, В. Е. Информационно-вычислительные сети [Текст] / В.Е. Капустин // учебное пособие. — Ульяновск: УлГТУ, 2011. — 141с.
- 3. Кодекс WordPress [Электронный ресурс] // Режим доступа: https://codex.wordpress.org/ (дата обращения: 30.04.2019).
- 4. Мои Лекции 2015-2019 год [Электронный ресурс] Методология функционального моделирования IDEF0 //Режим доступа: <https://mylektsii.ru/11-81908.html> (дата обращения 11.05.2019 г.)
- 5. Общие сведения об образовательной организации [Электронный ресурс] // Режим доступа: [https://mounosh95](https://mounosh95-chelyabinsk.educhel.ru/about/info) [chelyabinsk.educhel.ru/about/info](https://mounosh95-chelyabinsk.educhel.ru/about/info) (дата обращения 11.05.2019 г.)
- 6. Описание CMS WordPress [Электронный ресурс] // Режим доступа: https://www.advfor.ru/article/opisanie-cms-wordpress/ (дата обращения: 30.04.2019 г.).
- 7. Шейхмамбетов С. Р. Современная методика оценки результатов обучения [Текст]// Молодой ученый. — 2015. — №11. — С. 1516-1519.
- 8. Advanced Custom Fields for WordPress Developers [Электронный ресурс] // Режим доступа: https://www.advancedcustomfields.com/ (дата обращения 28.04.2018 г.).
- 9. WPCafe. Обучающий блог про WordPress [Электронный ресурс] // Режим доступа: https://wpcafe.org/ (дата обращения: 13.06.2019).
- 10.Сайт «Международная Английская Школа» [Электронный ресурс] // Режим доступа: https://ma-school.ru/ (дата обращения: 11.05.2019).
- 11.Сайт МКОУ «Восточная средняя общеобразовательная школа» [Электронный ресурс] // Режим доступа: /[/http://vostokschool.ucoz.com/](http://vostokschool.ucoz.com/) (дата обращения: 11.05.2019).